# **DAC960SI SCSI to SCSI Disk Array Controller**

**User Guide and Reference Manual ference** 

> Manual Version 2.0 P/N: 771941-D02

# **MYLEX**

# **DAC960SI SCSI to SCSI Disk Array Controller**

# **User Guide and Reference Manual**

Manual Version 2.0 Part Number 771941-D02

#### **© Copyright 1996 Mylex Corporation.** All Rights Reserved.

All contents of this manual are copyrighted by Mylex Corporation. The information contained herein is the exclusive property of Mylex Corporation and shall not be copied, transferred, photocopied, translated on paper, film, electronic media, or computer-readable form; or otherwise reproduced in any way, without the express written permission of Mylex Corporation.

#### **Notice**

Although reasonable efforts have been made to assure the accuracy of the information contained herein, this publication could include technical inaccuracies or typographical errors. Mylex Corporation expressly disclaims liability for any error in this information, and for damages, whether direct, indirect, special, exemplary, consequential or otherwise, that may result from such error, including but not limited to loss of profits resulting from the use or misuse of the manual or information contained therein (even if Mylex Corporation has been advised of the possibility of such damages). Any questions or comments regarding this document or its contents should be addressed to Mylex Corporation at the address shown on the cover.

The following paragraph does not apply to the United Kingdom or any country where such provisions are inconsistent with local law:

MYLEX CORPORATION PROVIDES THIS PUBLICATION "AS IS" WITHOUT WARRANTY OF ANY KIND, EITHER EXPRESS OR IMPLIED, INCLUDING, BUT NOT LIMITED TO, THE IMPLIED WARRANTIES OF MERCHANTABILITY OR FITNESS FOR A PARTICULAR PURPOSE.

Some states do not allow disclaimer of express or implied warranties or the limitation or exclusion of liability for indirect, special, exemplary, incidental or consequential damages in certain transactions; therefore, this statement may not apply to you. Also, you may have other rights which vary from jurisdiction to jurisdiction.

Information in this publication is subject to change without notice and does not represent a commitment on the part of Mylex Corporation. Changes may be made periodically to the information herein; these changes will be incorporated in new editions of the publication. Mylex Corporation reserves the right to make improvements and/or changes at any time in the product(s) and/or program(s) described in this publication.

It is possible that this publication may contain reference to, or information about, Mylex Corporation products (machines and programs), programming or services that are not announced in your country. Such references or information must not be construed to mean that Mylex Corporation intends to announce, provide, or make available such Mylex products, programming, or services in your jurisdiction.

Requests for technical information about Mylex Corporation products should be made to your Mylex authorized reseller or Mylex representative.

Mylex is a registered trademark and DAC960 is a trademark of Mylex Corporation.

IBM and IBM PC are registered trademarks of International Business Machines Corporation. Intel and i960 are registered trademarks of Intel Corporation MS-DOS is a registered trademark of Microsoft Corporation. VT100 is a trademark of Digital Equipment Corporation

Other names that are trademarks may be used herein for the purpose of identifying the products or services of their respective owners.

Unless otherwise noted data used in the examples in this manual are fictitious.

# **About This Manual**

This DAC960SI™ User Guide and Reference Manual provides information about the features, functions, and options of the Mylex® DAC960SI SCSIto-SCSI Disk Array Controller operating with firmware version 1.5 or greater.

This manual is designed to provide operations and reference information for the experienced system administrator or computer technician who is familiar with the principles and conventions of the Small Computer System Interface (SCSI) and with Redundant Array of Independent Disks (RAID) technology.

Chapter 1 contains an overview of the DAC960SI Controller features, options and specification.

Chapter 2 provides block-diagram level description of the DAC960SI and a description its RAID and SCSI functionality.

Chapter 3 describes the DAC960SI LCD and VT100 user interfaces and the various methods for making the controller ready to use

Chapters 4, 5, and 6 provide detailed descriptions of the DAC960SI front panel LCD menu screens.

The Appendices provide troubleshooting reference material with the DAC960SI controller error messages.

Refer to the *DACCF Utilities Installation Guide and User Manual* for detailed information about how to use that software utility to configure, initialize, and operate the DAC960SI and its connected RAID disk array(s).

Note: Even if you do not plan to use the software utilities, be sure to read Chapter 2, *Configuration Strategies*, in the DACCF manual for important information on creating and using RAID disk arrays with DAC960 controllers.

# **Contents**

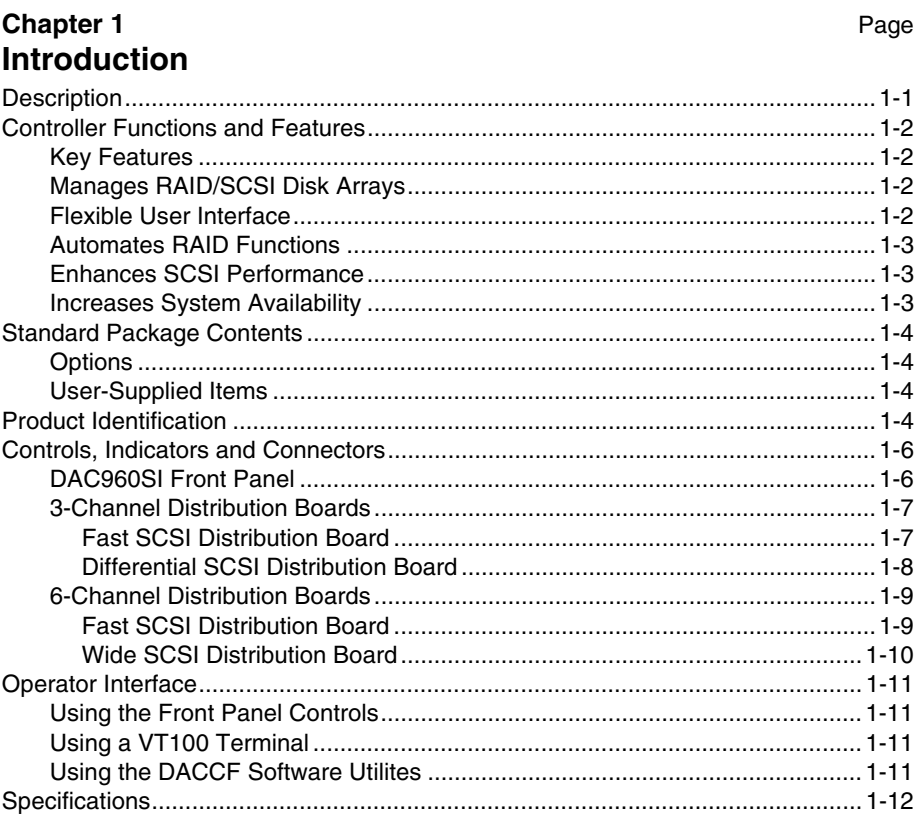

#### **Chapter 2 Functional Description**

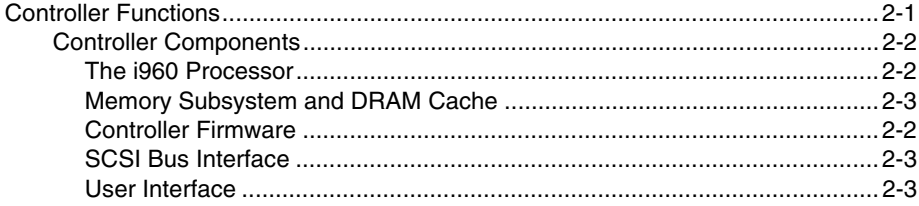

### **Contents (continued)**

#### Page

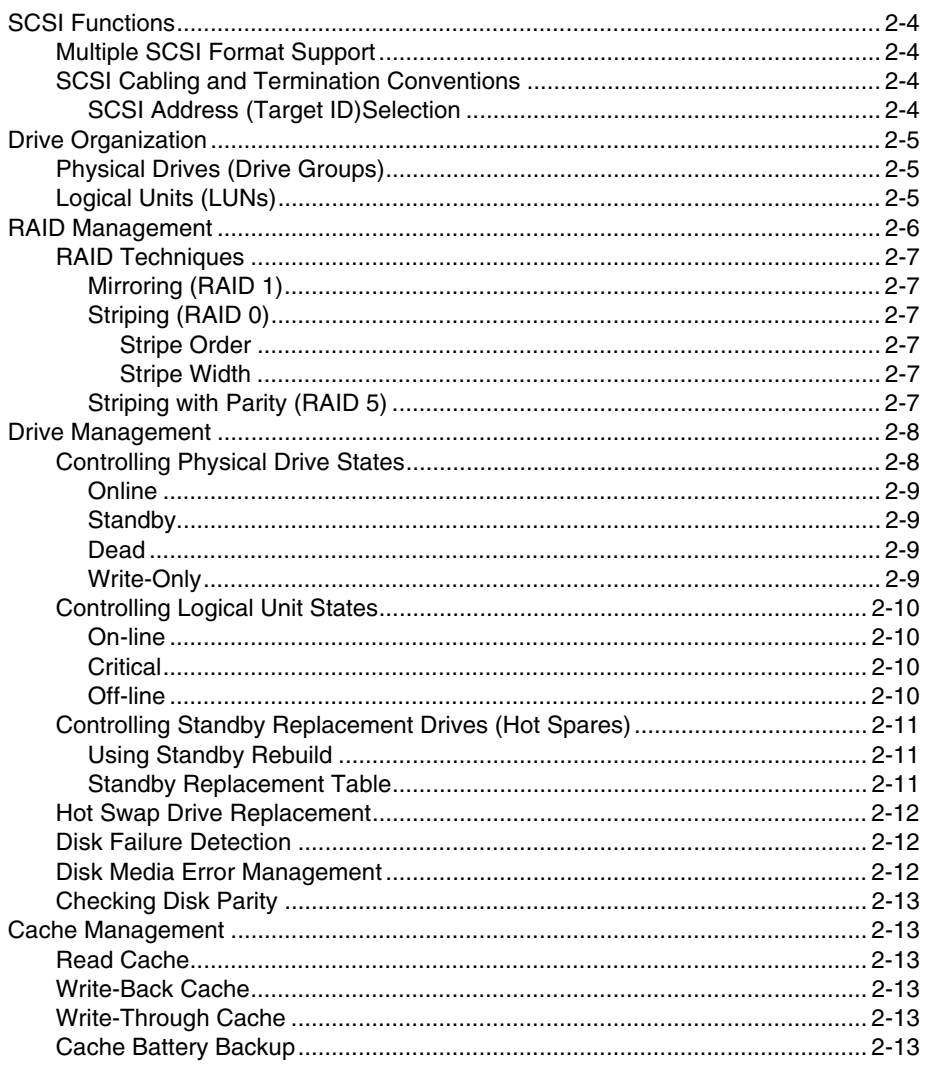

#### **Contents** (continued)

### **Chapter 3** Page **User Interface**

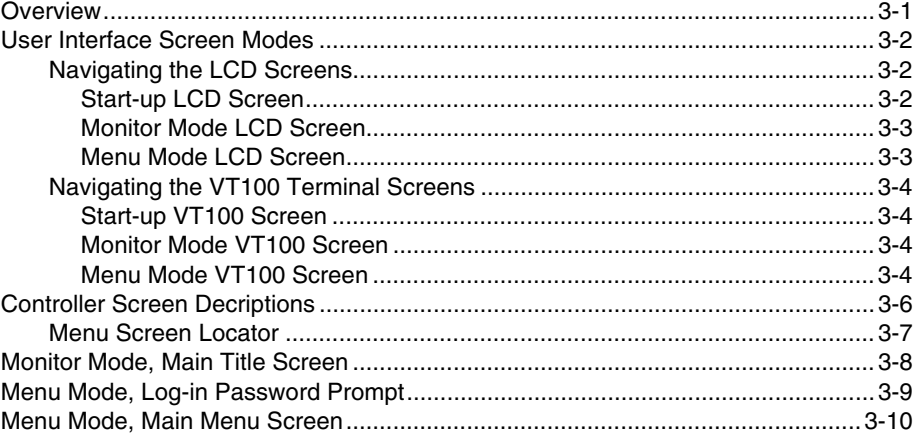

#### **Chapter 4 Configuration Menu**

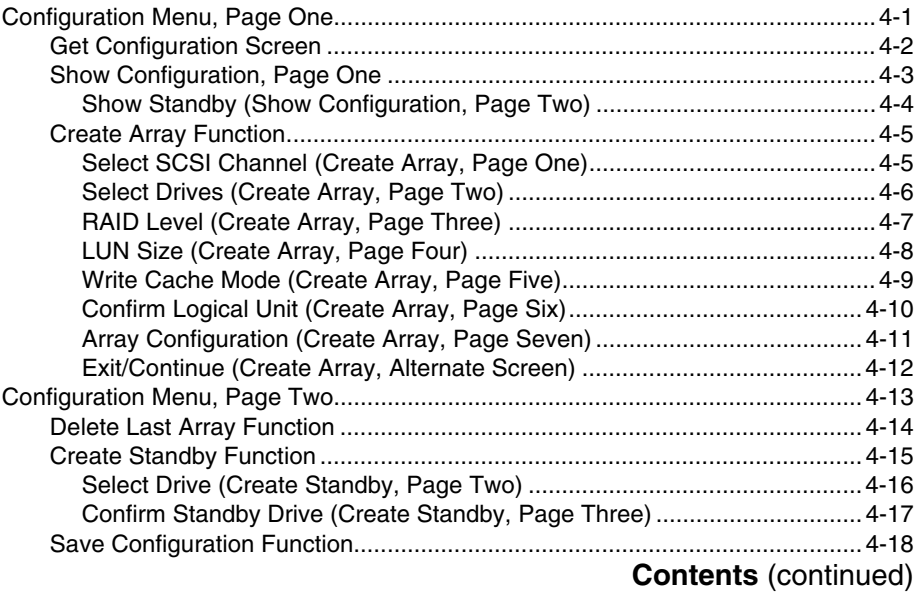

#### Page

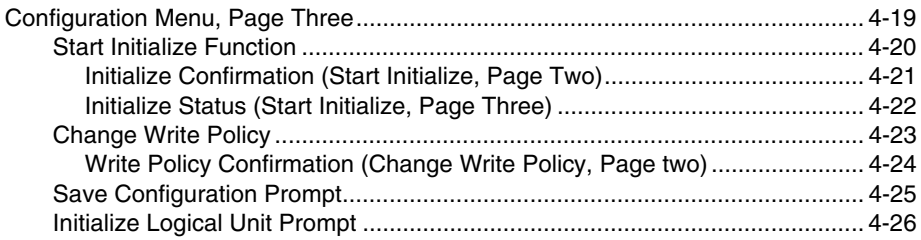

#### **Chapter 5 Administration Menu**

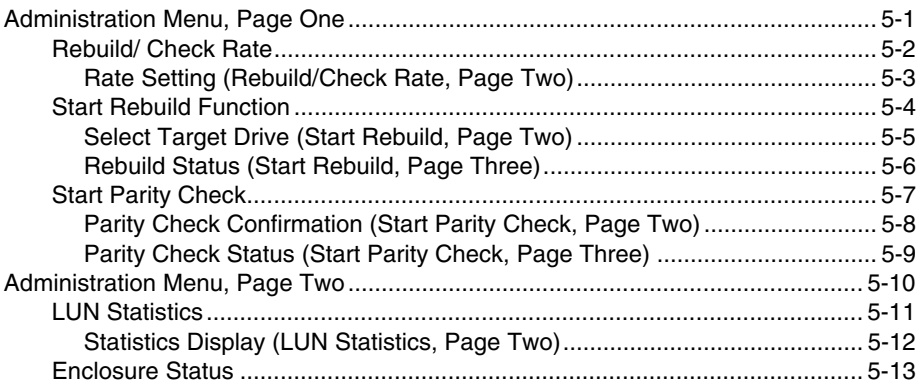

#### **Chapter 6 Toolkit Menu**

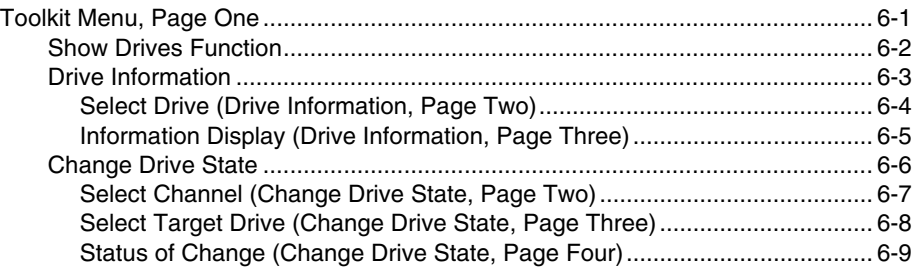

### **Contents (continued)**

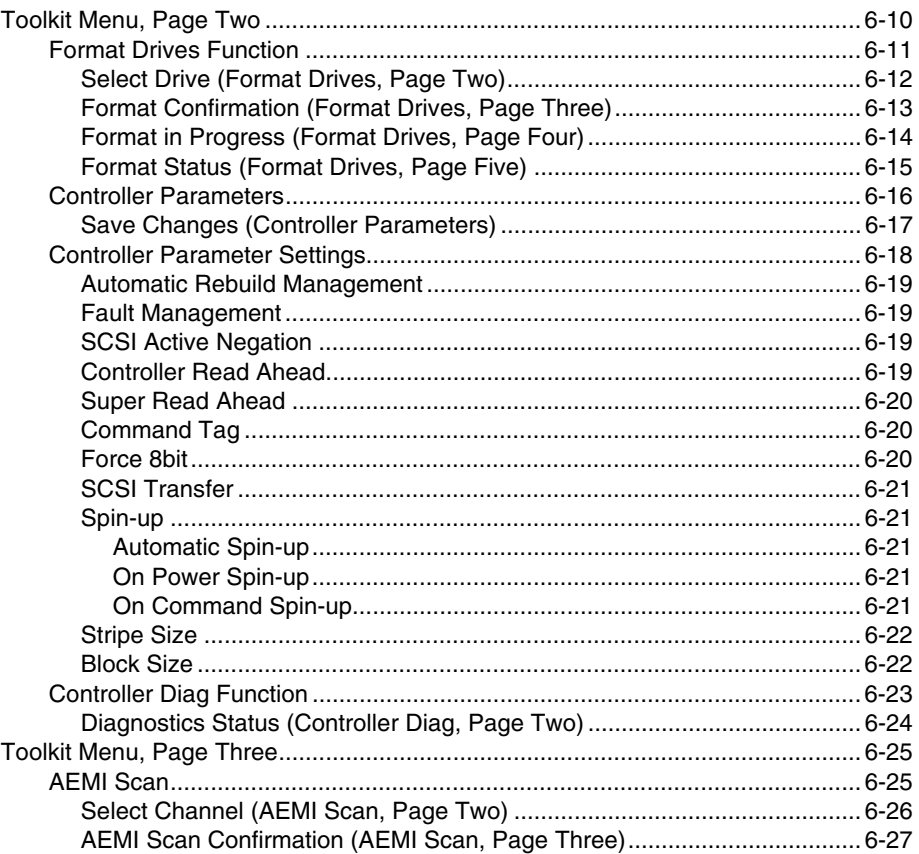

#### Reference **Appendices**

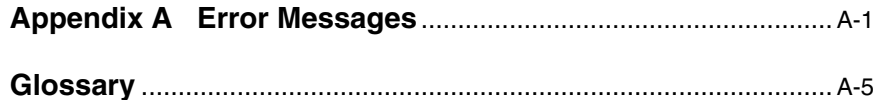

# **Chapter 1 Introduction**

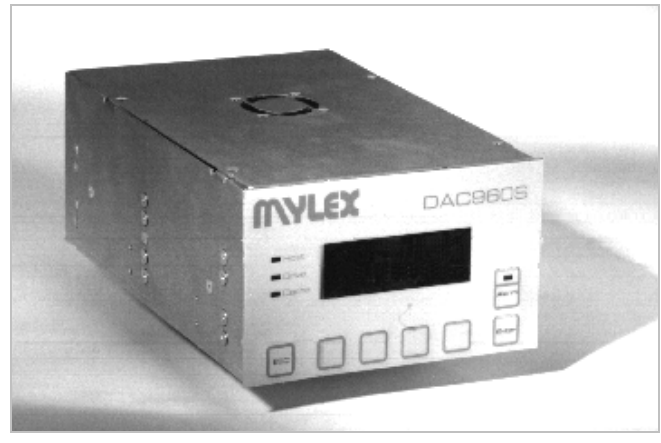

**Figure 1-1. DAC960SI Disk Array Controller**

# **Description**

The DAC960SI (Internal) SCSI-to-SCSI Disk Array Controller brings RAID functionality and performance to any computing platform equipped with a standard SCSI interface. The built-in keypad and liquid crystal display (LCD) user interface eliminates the need for special host software or drivers for array configuration and management.

The DAC960SI is an intelligent, caching controller that supports industrystandard RAID levels (0, 1, 5, and 0+1) for multiple-drive arrays or singledrive control functionality. The DAC960SI provides high-speed, faulttolerant RAID disk operations for all popular operating environments. Operating systems see the disk array as if it is just another very large hard drive.

The compact form-factor (about the same size as a 5¼ inch full-height drive) permits mounting in a server drive bay or a stand-alone external cabinet. A built-in Array Enclosure Management Interface (AEMI) supports monitoring of power supplies, fans, and temperature in AEMI-compliant cabinets.

# **Controller Functions and Features**

### **Key Features**

- 1. Complete RAID/SCSI disk array configuration and management without special software or drivers
- 2. Flexible user interface full-function front panel keypad and LCD display, or control from a VT100™ terminal (or equivalent)
- 3. Automatic rebuild after disk failure without user intervention
- 4. SCSI performance enhancement for faster data transfers
- 5. Automatic fault monitoring and recovery increases system availability

#### *Key 1 - Manages RAID/SCSI Disk Arrays*

- Supports multiple RAID levels  $(0, 1, 5, \text{ and } 0 + 1)$  allowing you to select the desired combination of storage capacity, data availability (redundancy) and I/O transfer performance for any data application
- Supports all popular operating systems and network environments because it works independently from the operating system
- Connects up to 35 SCSI drives (using optional daughter board)
- Drives can be grouped and managed as a single very-large-capacity disk drive (up to 2TB), as multiple large-capacity drive groups, or as individual disk drives
- Industry-standard Fast/Wide SCSI-2 interface supports any SCSI hard disk drive

#### *Key 2 - Flexible User Interface*

- Front panel keypad and LCD interface controls all array configuration and management functions independent of the host operating system
- Serial communications port permits array control through a standard VT100 (or equivalent) terminal or over a network
- Software utility (DACCF) provides DOS-level control through a PC running ASPI drivers

#### *Key 3 - Automates RAID Functions*

- Automatic failed-drive detection
- Automatic rebuild of the array using stand-by (hot spare) disk after a drive failure
- Transparent drive rebuild permits automatic rebuild of failed drives during normal operation without having to take the array off-line
- Automatic error detection/correction of parity errors, bad blocks, etc.
- Automatic sector re-mapping recovers defective media and corrects data errors

#### *Key 4 - Enhances SCSI Performance*

- Fast/Wide SCSI channels provide high-performance data transfers at up to 20 MB/second/channel
- Tagged-command queuing to the host allows processing of up to 64 simultaneous data requests
- User-defined performance-tuning through selectable cache write policy and variable stripe width
- User-defined rebuild priority to optimize controller performance during automatic or manual rebuild cycles
- Disconnect/reconnect capability for enhanced performance and SCSI bus optimization

#### *Key 5 - Increases System Availability*

- Built-in diagnostics provide controller and drive fault monitoring during-power-on and continuous operation
- Status messages and audible alarms notify the administrator or user of critical conditions
- Supports AEMI protocols for integrated monitoring of enclosure power supplies, fans, and temperature
- Battery backup option protects data in the controller cache in the event of a power interruption

# **Standard Package Contents**

- DAC960SI Disk Array Controller
- Configuration & Utilities software diskette
- Installation Guide
- User Guide and Reference Manual

# **Options**

- DBI960S-3 Daughter Board, 3-channel upgrade
- DBB960S-650 Battery Back-up Module with 650 mA battery

### **User-Supplied Items**

- Suitable enclosure, cabinet, or full-height drive bay
- PC-compatible power supply (included with most RAID enclosures)
- Mounting hardware required by the enclosure (rails, screws, etc.)
- SCSI cable(s) to interconnect the controller with the host and the disk drives or disk arrays

The following optional items may also be required, depending on the application:

- Serial communications null-modem cable
- VT100 compatible terminal or equivalent
- IBM PC® or compatible system running MS-DOS®

# **Product Identification**

The DAC960SI is manufactured in different configurations that support Fast, Wide, or Differential SCSI channels, contain different sizes of cache memory, or provide additional host/drive channel capability through the use of the DBI960S optional daughterboard.

A product identification label is located on the top of the controller to provide specific information for each DAC960SI. This label is the definitive source of product identification information for installation or technical support issues.

**Note:** Since most models are similar in their outside appearance, visual identification of a specific model controller can be difficult. Don't guess. Read the label.

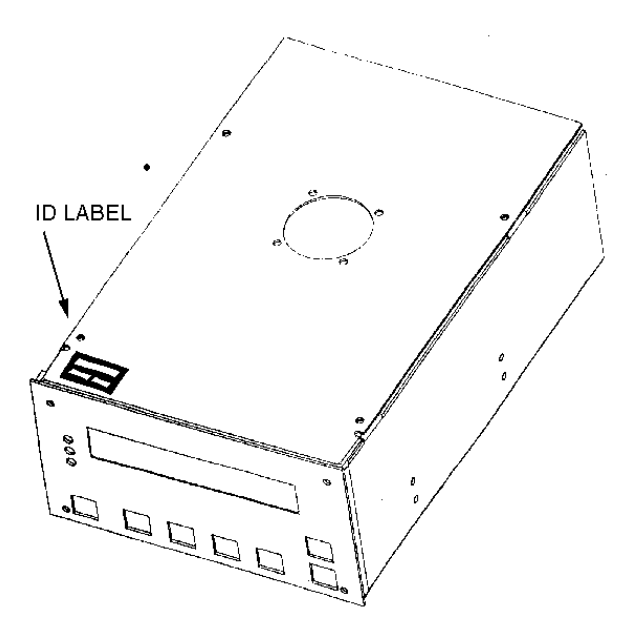

**Figure 1-2. Controller Identification Label**

| <b>Controller</b> | <b>SCSI Channels</b> |                      |               |             | <b>DBI960S-3</b> |
|-------------------|----------------------|----------------------|---------------|-------------|------------------|
| Part              | <b>Host</b>          |                      | <b>Drives</b> | Option      |                  |
| <b>Number</b>     | Qty                  | <b>Type</b>          | Qty           | <b>Type</b> | <b>Installed</b> |
| DAC960SI-2V-n     |                      | Wide                 | 2             | Fast/Wide   | <b>No</b>        |
| $DAC960S1-2D-n$   | 1                    | Wide<br>Differential | 2             | Fast/Wide   | <b>No</b>        |
| $DAC960S1-2-n$    |                      | Wide                 | 2             | Fast        | <b>No</b>        |
| $DAC960SI-5-n$    | 1 or 2               | Wide                 | 5 or 4        | Fast        | Yes              |
| DAC960SI-2W-n     |                      | Wide                 | 2             | Fast/Wide   | <b>No</b>        |
| $DAC960SI-5W-n$   | 1 or 2               | Wide                 | 5 or 4        | Fast/Wide   | Yes              |

*Table 1-1. Controller Identification by Part Number*

 $n =$  cache size in MB

# **Controls, Indicators, and Connectors**

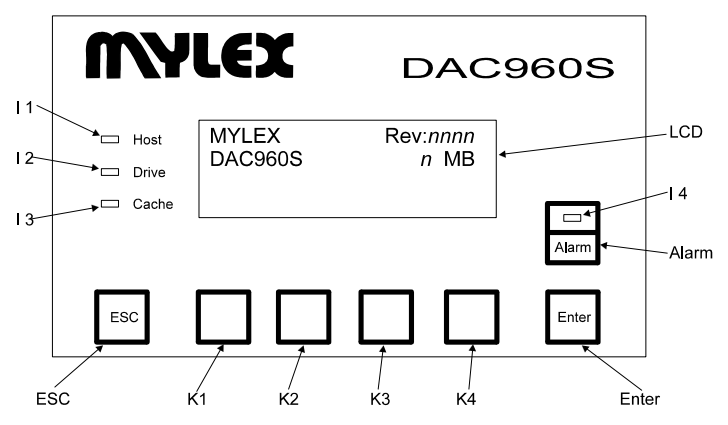

**Figure 1-3. DAC960SI Front Panel**

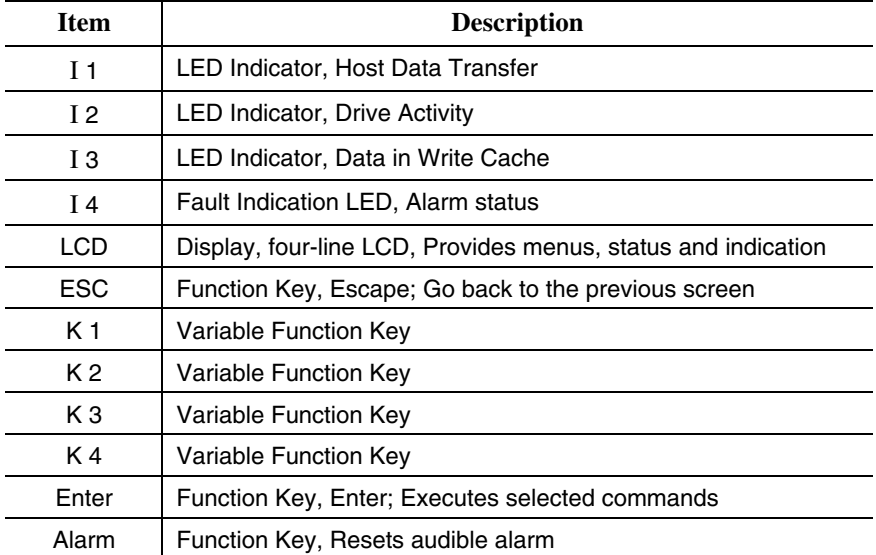

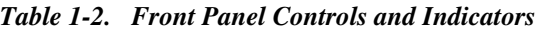

#### *3-Channel Distribution Boards*

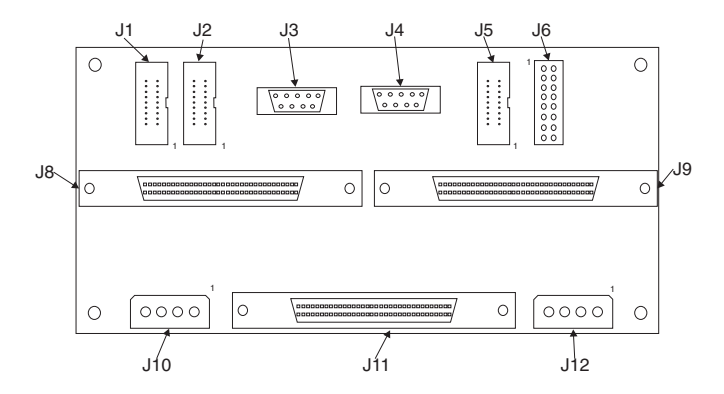

**Figure 1-4. DBX960S-3-FSV Distribution Board**

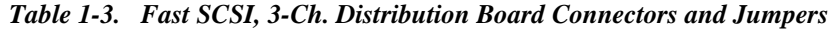

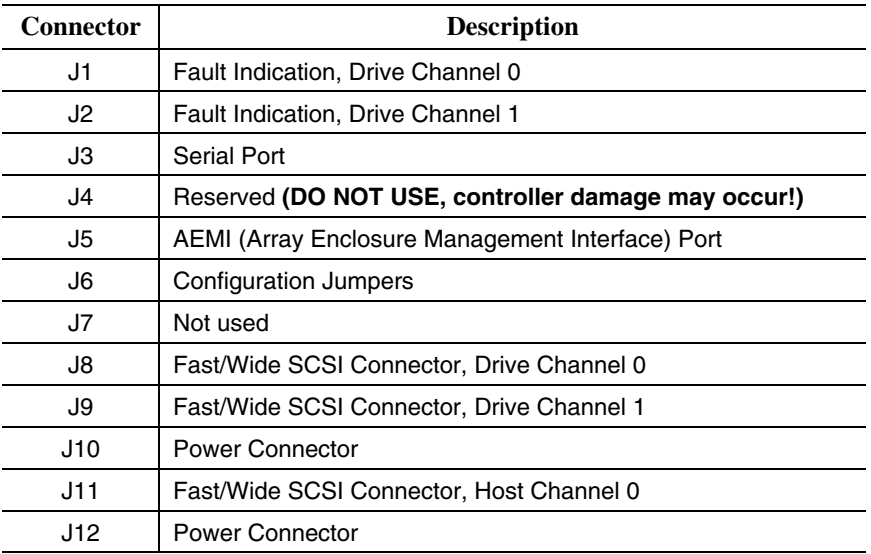

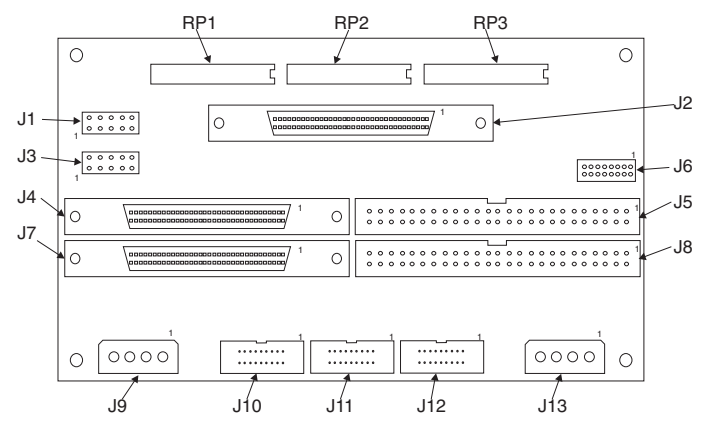

**Figure 1-5. DAC960SI-2D-***n* **Differential SCSI Distribution Board**

*Table 1-4. Differential SCSI Distribution Board Connectors and Jumpers*

| <b>Connector</b> | <b>Description</b>                                                                                               |
|------------------|----------------------------------------------------------------------------------------------------|
| J1               | Serial Port                                                                                                    |
| J2               | Fast/Wide Differential SCSI Connector, Host Channel 0                                                            |
| JЗ               | Reserved (DO NOT USE, controller damage may occur!)                                                              |
| J4               | Fast/Wide SCSI Connector, 68-pin, Drive Channel 0                                                                |
| J5               | Fast (Narrow) SCSI Connector, 50-pin, Drive Channel 0                                                            |
| J6               | Jumpers, SCSI ID and Configuration                                                                               |
| J7               | Fast/Wide SCSI Connector, 68-pin, Drive Channel 1                                                                |
| J8               | Fast (Narrow) SCSI Connector, 50-pin, Drive Channel 1                                                            |
| J9               | <b>Power Connector</b>                                                                                           |
| J10              | Fault Indication, Drive Channel 1                                                                                |
| J11              | Fault Indication, Drive Channel 0                                                                                |
| J12              | AEMI (Array Enclosure Management Interface) Port                                                                 |
| J13              | <b>Power Connector</b>                                                                                           |
| RP1, RP2,<br>RP3 | Differential termination resistor packs, Host Channel 0<br>(Installed = Termination Enabled; Removed = Disabled) |

#### *6-Channel Distribution Boards*

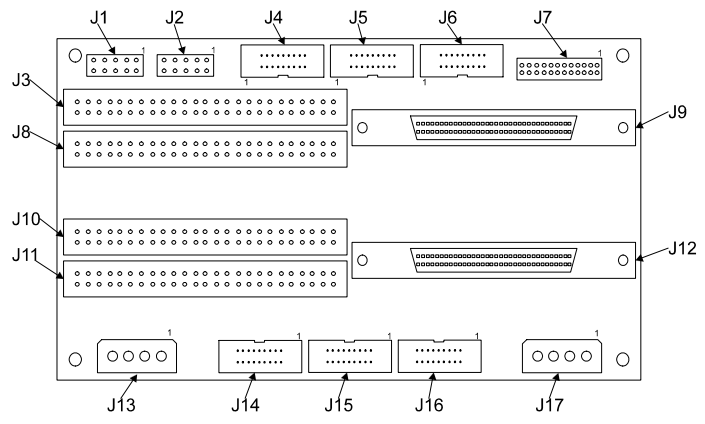

**Figure 1-6. DAC960SI-5-***n* **Fast SCSI Distribution Board**

*Table 1-5. Fast SCSI, 6-Ch. Distribution Board Connectors and Jumpers*

| Serial Port                                               |
|-----------------------------------------------------------|
|                                                           |
| Reserved (DO NOT USE, controller damage may occur!)       |
| Fast (Narrow) SCSI Connector, Drive Channel 3*            |
| Fault Indication, Drive Channel 3*                        |
| Fault Indication, Drive Channel 2*                        |
| Fault Indication, Drive Channel 4*                        |
| Jumpers, SCSI ID and Configuration                        |
| Fast (Narrow) SCSI Connector, Drive Channel 2*            |
| Fast/Wide SCSI Connector, Host Channel 1/Drive Channel 4* |
| Fast (Narrow) SCSI Connector, Drive Channel 1             |
| Fast (Narrow) SCSI Connector, Drive Channel 0             |
| Fast/Wide SCSI Connector, Host Channel 0                  |
| <b>Power Connector</b>                                    |
| Fault Indication, Drive Channel 1                         |
| Fault Indication, Drive Channel 0                         |
| AEMI (Array Enclosure Management Interface) Port          |
| <b>Power Connector</b>                                    |
| * Pequires DRIOSOS 2 Deughter beard Option                |

\* Requires DBI960S-3 Daughter-board Option

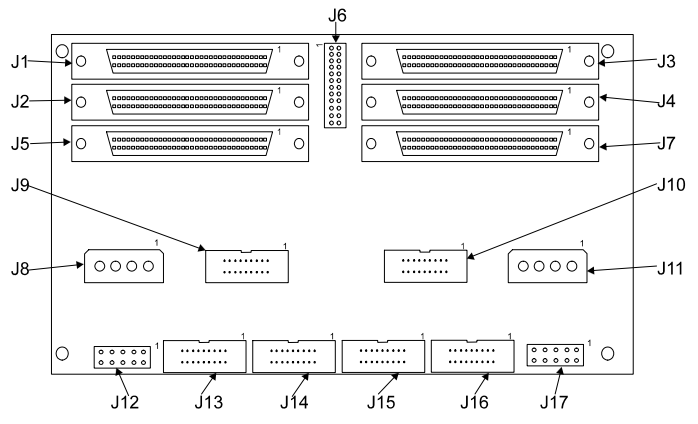

**Figure 1-7. DAC960SI-5W-***n* **Wide SCSI Distribution Board**

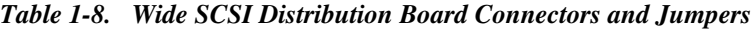

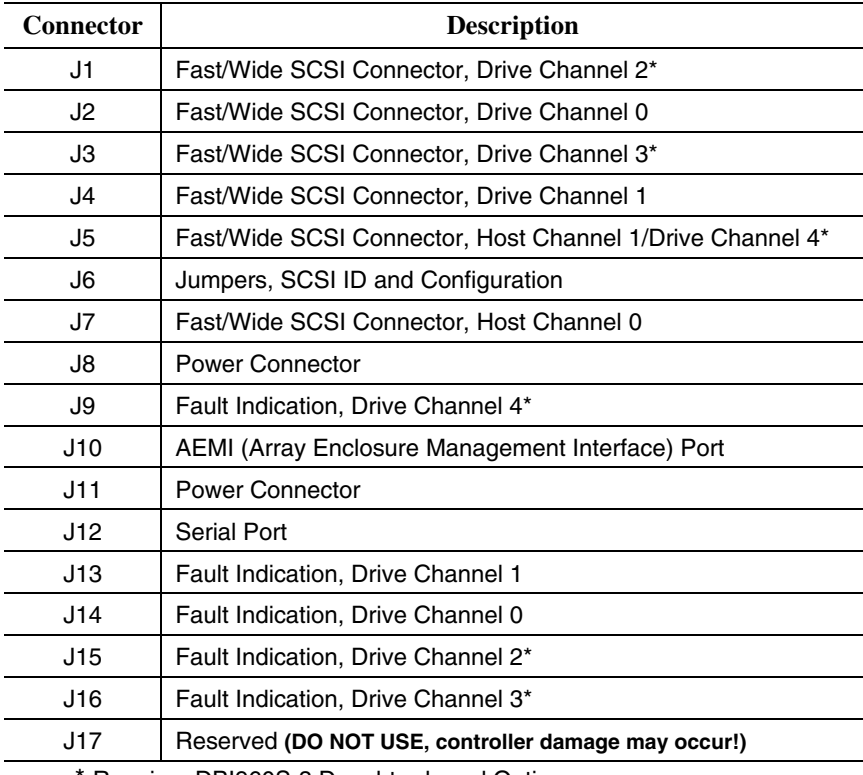

Requires DBI960S-3 Daughter-board Option

# **Operator Interface**

### **Using the Front Panel Controls**

The DAC960SI uses a keypad and a liquid crystal display (LCD) panel connected to the DAC960S controller board to access the built-in configuration and administration utility that resides in the controller's firmware. Complete control and management of the disk array(s) can be performed from the DAC960SI front panel, no additional hardware or software drivers are required.

The front panel keypad buttons provide the user interface to the controller's functions. The LCD screen displays up to three lines of menu items or status information. The fourth line of the display shows controller status in Monitor mode. In Menu mode, the fourth line is usually an instruction line which shows an abbreviated list of functions that can be accessed by pressing the corresponding keypad button below each one. These are described in detail later in this manual.

## **Using a VT100 Terminal**

The DAC960SI serial port can be used to access the controller in either SLIP or VT100 mode. In SLIP mode, the serial port can be used with the supplied DOS-based configuration software utilities. In VT100 mode, the supplied utilities will not function on the serial port, instead, a VT100 compatible terminal may be used with the built in configuration/administration utility as well as message monitoring.

**Note:** The Front Panel keypad/LCD display and a VT100 terminal CANNOT be in the menus at the same time. The controller allows only one device at a time to access menus. A different device can be selected when both are in the initial screen (made available by pressing **Esc** from within the utility).

## **Using the DACCF Software Utilities**

Controller configuration and array management can also be performed using the DOS-based DACCF software utilities provided with the DAC960SI. These utilities run from an SLIP or ASPI mode terminal and are described in detail in the *DACCF Utilities Installation Guide and User Manual.*

# **Specifications**

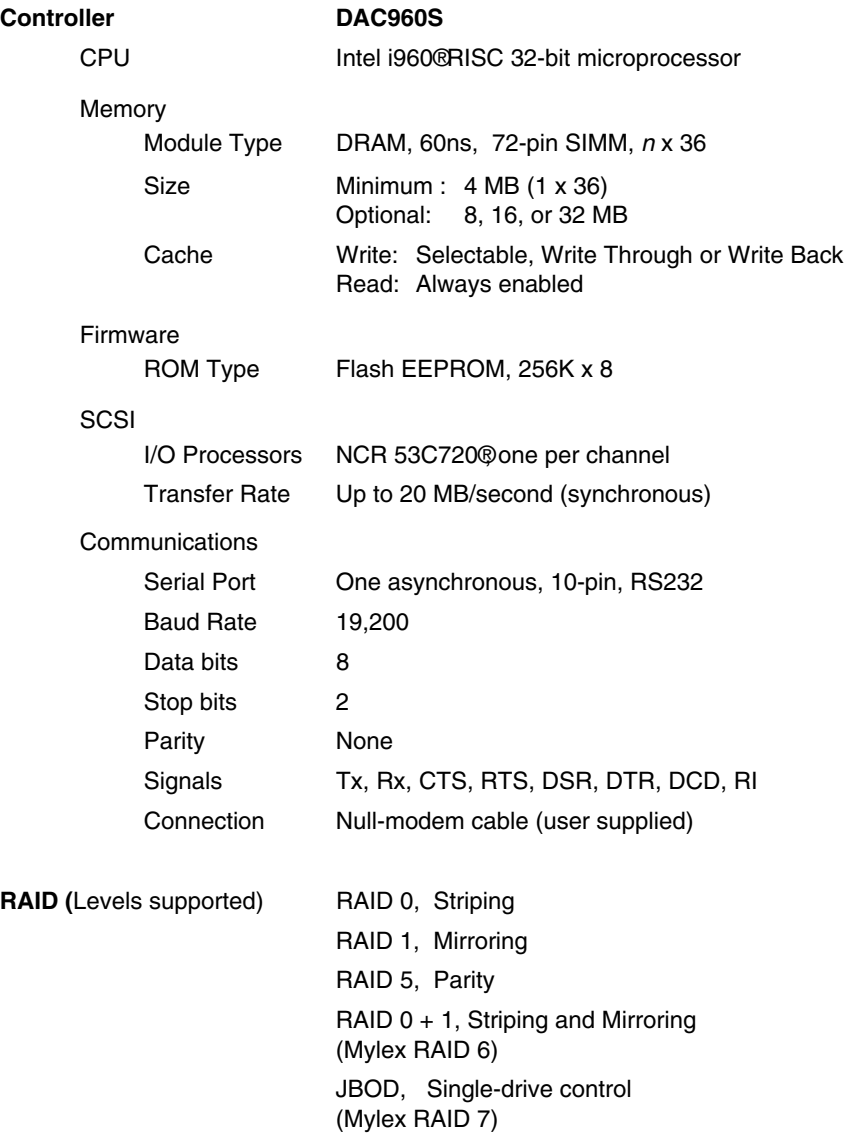

### **Specifications** (continued)

#### **Electrical requirements**

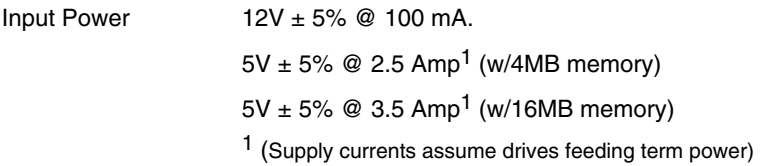

#### **Environmental**

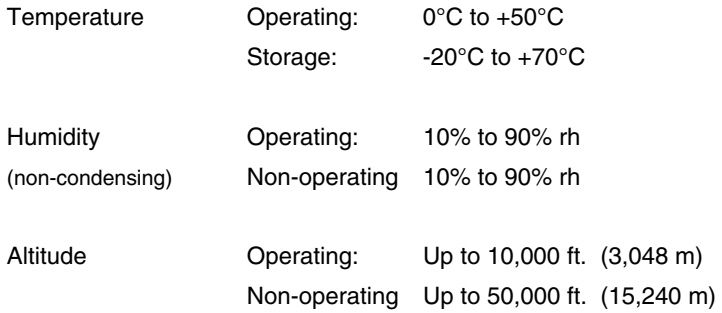

# **Chapter 2 Functional Description**

# **Controller Functions**

The Mylex DAC960SI is a high-performance SCSI-to-SCSI Disk Array Controller. When properly configured, the DAC960SI can provide non-stop service with a high degree of fault tolerance through the use of RAID technology and advanced array management features.

The DAC960S Disk Array Controller connects to the host system through an existing SCSI-2 (Small Computer System Interface) host bus adapter (HBA). The SCSI interface on the host may be located either on the system board, or on a plug-in adapter card.

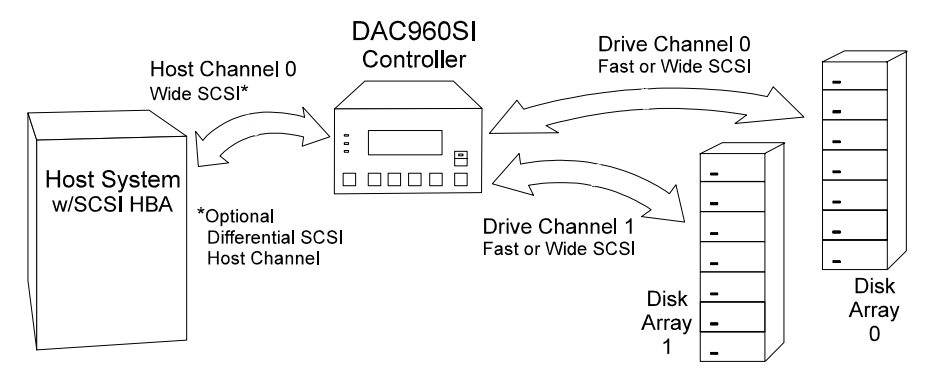

**Figure 2-1. System Block Diagram**

### **Controller Components**

Key components of the DAC960SI controller (shown in Figure 2-2) include:

- i960 RISC processor
- Memory subsystem and DRAM cache
- SCSI and I/O subsystems

#### *The i960 Processor*

The DAC960SI CPU is a 32-bit Intel i960 RISC microprocessor. The CPU controls all functions of the controller including SCSI bus transfers, RAID processing, configuration, data striping, error recovery, and drive rebuild.

#### *Memory Subsystem and DRAM Cache*

The DAC960SI can be configured with up to 128 megabytes of DRAM cache, depending on the type of memory modules being used. A minimum of 4MB DRAM is required. The standard configuration DAC960SI is supplied with 4MB of DRAM.

A fast 32-bit interface between the i960 CPU and the cache memory DRAM is provided by the Memory Control Unit (MCU), which is implemented in discrete programmable logic. In addition to memory control and addressing functions, the MCU provides the device mapping and decode for the nonvolatile memory (NVRAM) and the electronically-erasable/programmable read-only memory (flash EEPROM).

### *Controller Firmware*

The DAC960SI firmware contains the programs executed by the i960 CPU. The firmware resides in the on-board Flash EEPROM. This memory device retains information even after power is off. and can also be re-written, to allow the controller firmware to be upgraded without the need to replace any hardware chips.

In addition to the stored programs in EEPROM, the NVRAM stores data on the current configuration of the controller and its attached disk drives. As the disk drive configurations change (for example, when a drive fails), the NVRAM keeps a record of the changes.

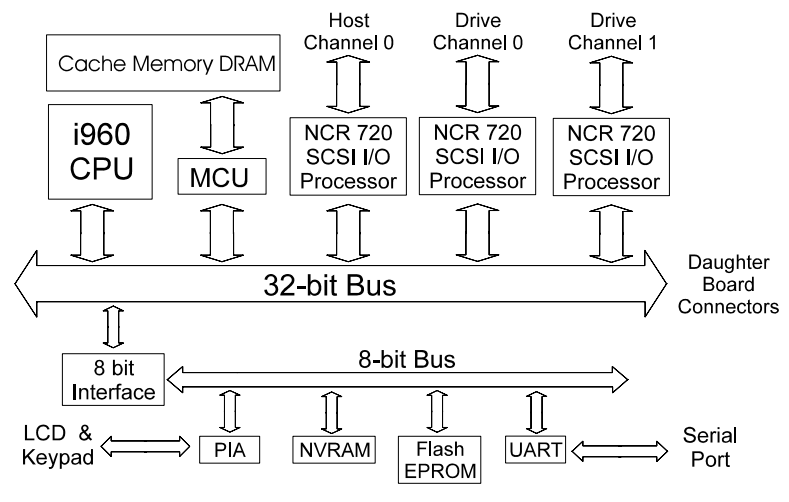

**Figure 2-2. Controller Block Diagram**

#### *SCSI Bus Interface*

The DAC960SI uses the NCR 53C720 SCSI I/O processor chip on each SCSI channel to allow the controller to simultaneously communicate with the host system, and read or write data on several drives. Up to seven disk drives can be connected to each SCSI channel controlled by the DAC960SI.

The DAC960SI supports the Fast/Wide SCSI-2 standard, which is backward compatible with earlier SCSI standards.

#### *User Interface*

The primary user interface to the DAC960SI is provided by the front panel keypad and LCD screen communicating through discrete components on the controller's main circuit board.

A second interface is available through the RS-232 serial communications port on the controller's back panel. The serial port can be used with either a VT100 compatible terminal or with a PC. The PC may operate in either SLIP mode or by using appropriate ASPI drivers and the DOS-based DACCF.EXE software utility.

# **SCSI Functions**

The DAC960SI i960 RISC processor and SCSI I/O processors, provide intelligent, high-performance SCSI interface and control. The DAC960SI manages and controls the SCSI bus arbitration between the controller and its connected devices, and all SCSI activity of the connected devices.

### **Multiple SCSI Format Support**

The DAC960SI provides at least two, and optionally up to five, SCSI channels for connecting disk drives. With the appropriate cabling, these devices may be any combination of standard Narrow, Fast, or Wide SCSI formats (see Table 2-1).

### **SCSI Cabling and Termination Conventions**

Disk drives equipped with a SCSI interface should be connected to the DAC960SI controller distribution board (back panel) by means of cables that comply with standard SCSI pinout and cable-length conventions (no longer than 3 meters, including all internal wiring). Up to seven SCSI devices can be connected to each of the DAC960SI drive channels. The first and last device on each drive channel must be terminated.

## **SCSI Address (Target ID) Selection**

Each drive on a specific SCSI channel(or bus) must be configured for a target address (target ID) that is different from all other devices on that channel. The target ID, a SCSI address number from 0 to 7, is assigned to each device attached to a SCSI channel during installation.

The default SCSI address for the DAC960SI controller is target ID 0. Subsequently, you must assign to each connected disk drive a different (unique) SCSI address, typically a target ID number from 1 to 6.

| <b>SCSI</b> Type           | <b>Clock Rate</b> | Data Rate              | <b>Connector</b>           | <b>Cable Length</b>   |  |  |
|----------------------------|-------------------|------------------------|----------------------------|-----------------------|--|--|
| Wide SCSI-2<br>$(16-bit)$  | 10 Mhz<br>5 Mhz   | 20 MB/sec<br>10 MB/sec | 68-pin                     | 3 <sub>m</sub><br>6 m |  |  |
| Narrow SCSI-2<br>$(8-bit)$ | 10 Mhz<br>5 Mhz   | 10 MB/sec<br>5 MB/sec  | 68-pin or<br>$50$ -pin $*$ | 3 <sub>m</sub><br>6 m |  |  |
| SCSI-1<br>$(8-bit)$        | 5 Mhz             | 5 MB/sec               | $50$ -pin $*$              | 6 m                   |  |  |

**Table 2-1. Supported SCSI Formats**

\* 50-pin to 68-pin adapter required

# **Drive Organization**

The DAC960SI controller organizes the SCSI drives connected to it as physical drives and logical units.

## **Physical Drives (Drive Groups)**

Using the DAC960SI, up to eight (8) individual disk drives can be used together to form a pack or *drive group* of physical drives that will comprise the array's logical unit capacity.

**Note:** If all of the disks in a drive group are not the same size, the drive group will effectively have the capacity of the multiple of the smallest drive.

To determine the total size of a drive group, multiply the size of the smallest disk in the drive group by the number of disks in the group.

For example, if there are four drives of 4 GB each, and one drive of 2 GB comprising a drive group, the effective capacity available for use is 10 GB (5 x 2), *not* 18 GB.

The DAC960SI supports up to eight (8) drive groups.

## **Logical Units (LUNs)**

A logical unit (or system drive) is that portion of a drive group (or a combination of up to four drive groups) seen by the host system as a single logical device. Each logical unit is identified to the host by its logical unit number (LUN). The DAC960SI supports up to eight (8) LUNs per drive group.

For example, the third logical unit on a drive channel with a SCSI target ID of 1 will be seen by the host computer as ID 1, LUN 2 (since LUN numbering begins at 0, and continues 1, 2, 3, etc.).

**Note:** Use the DAC960SI LCD panel, or the VT100 utility, to configure the logical units from *one* drive group. Use only the DACCF software utility to configure the logical units that span *more than one* drive group (refer to the DACCF Utilities documentation).

# **RAID Management**

RAID is an acronym for Redundant Array of Independent Disks. The DAC960SI controller implements several different versions of the Berkeley RAID technology, and two special versions that are specific only to the DAC960 family of RAID controllers. Each version (referred to as a RAID Level) supported by the DAC960SI controller is shown in Table 2-1.

An appropriate RAID level is selected when the logical units are defined or created. This decision is based on the following priorities:

- Disk capacity
- Data availability (fault tolerance or redundancy)
- Disk performance

The DAC960SI controller makes the RAID implementation and the disks' physical configuration transparent to the host operating system. This means that the host operating system drivers and software utilities are not affected, regardless of the RAID level selected.

Correct installation of the disk array and the DAC960SI controller requires a proper understanding of RAID technology and the concepts described in this chapter and in the DACCF Utilities documentation.

| <b>RAID</b><br>Level | <b>Description</b>                                                                                                    | Min | Drives/Chnl<br>Max |
|----------------------|----------------------------------------------------------------------------------------------------|-----|--------------------|
| 0                    | Block striping is provided, which yields higher performance<br>than with individual drives. There is no redundancy.                                                                                                    | 2   | 8                  |
| 1                    | Drives are paired and mirrored. All data is 100% dupli-<br>cated on an equivalent drive (fully redundant).                                                                                                    | 2   | 2                  |
| 5                    | Data is striped across several physical drives. Parity<br>protection is used for data redundancy.                                                                                                    | 3   | 8                  |
| $0 + 1$              | (Mylex RAID 6) Combination of RAID levels 0 and 1. This<br>level provides striping and redundancy through mirroring.                                                                                                    | 3   | 8                  |
| <b>JBOD</b>          | (Mylex RAID 7) "Just a Bunch of Drives." Each drive can<br>operate independently like with a common host bus adap-<br>ter; or multiple drives may be spanned and seen as a<br>single very large drive. No redundancy is provided. |     |                    |

*Table 2-1. Supported RAID Levels*

### **RAID Techniques**

The techniques of disk striping, mirroring, and parity (redundancy) are fundamental elements of RAID technology performed by the DAC960SI. More detailed information on how to apply these techniques can be found in the *DACCF Utilities* manual.

### *Mirroring (RAID 1)*

Mirroring refers to the 100% duplication of data from one disk drive onto another. Each disk contains the mirror image of the data on the other drive.

#### *Striping (RAID 0)*

Striping refers to the storing of a sequential block of incoming data across multiple drives in a drive group. For example, if there are three drives in a drive group (or pack), the data will be separated into blocks. Block one of the data will be stored on drive one, block two on drive two, block three on drive three. Drive one will again be the location of the next block (block four); then, block five is stored on drive two, block six on drive three, and so on. This method can significantly increase disk system throughput, particularly for transferring large, sequential data blocks.

#### *Stripe Order*

The order in which SCSI drives appear within a drive group is the stripe order. It is critical that the selected stripe order is always maintained, to assure data integrity and the controller's ability to rebuild failed drives.

#### *Stripe Width*

The number of drives within a drive group is referred to as the stripe width.

#### *Striping with Parity (RAID 5)*

Striping with parity (rotated XOR redundancy) is a method of providing complete data redundancy that requires only a fraction of the storage capacity than mirroring for storing redundant information.

In a system configured under RAID-5 (which requires at least three SCSI drives), all data and parity blocks are divided between the drives in such a way that if any single drive is removed (or fails), the data on the missing drive can be reconstructed using the data on the remaining drives (XOR refers to the Boolean "Exclusive-OR" operator).

# **Drive Management**

The DAC960SI functions that monitor and control the operation of the physical and logical units are instrumental to the controller's ability to perform RAID management and automated error recovery tasks.

### **Controlling Physical Drive States**

The *state* of a physical drive refers to a SCSI drive's current operational status. At any given time, a SCSI drive can be in one of several states: ONLINE, STANDBY, DEAD, or WRITE-ONLY.

The controller stores the state of the attached SCSI drives in its non-volatile memory. This information is retained even after power-off. If a SCSI disk is labeled DEAD in one session, it will stay in the dead state until a change is made either by using a system level utility or after a maintenance/rebuild procedure is performed.

The operational state of a disk drive may be indicated by a one-letter status code to the DAC960SI monitor screens or by a three-letter status code to the DACCF software utility screens.

 **CH 0 St O O O S D W . LN** *n**n**n**n**n**n* **– Press any key**

**Figure 2-3. Drives States on the** *Show Drives* **LCD Screen**

#### *On-line (O or ONL)*

A SCSI drive (physical drive) is *on-line* if it:

- 1. Is powered on
- 2. Has been defined as a member of a drive group
- 3. Is operating properly.

#### *Standby (S or SBY)*

A SCSI disk drive is in a *standby* state if it:

- 1. Is powered on
- 2. Is able to operate properly
- 3. Has *not* been defined as part of any drive group.
- 4. Has been defined as a standby

### *Dead (D or DED)*

A drive is *dead* if it:

- 1. Is not present
- 2. Is present, but not powered on
- 3. Failed to operate properly and was killed by the controller

When the controller detects a failure on a disk, it *kills* that disk by changing its state to dead. A SCSI drive that is in the dead state does not participate in any I/O activity. No commands are issued to dead drives.

#### *Write-Only (W or WOL)*

A SCSI drive is in a *write-only* state if it was in the process of being rebuilt, that is ...

- During a RAID 1 rebuild, data is being copied from the mirrored drive to the replacement drive, or
- During a RAID 5 or RAID 0+1 rebuild, data is being regenerated via the XOR redundancy algorithm and written to the replacement drive.

... and the rebuild was terminated abnormally before it completed.

### **Controlling Logical Unit States**

The state of a DAC960SI logical unit can be ONLINE, CRITICAL, or OFF-LINE. Notice that the same term *on-line* is used for both physical drives and logical units.

**Note:** I/O operations can be performed only with logical units that are either *on-line* or *critical*.

#### *On-line*

A logical unit is *on-line* if all of its participating physical drives are on-line.

#### *Critical*

A logical unit is considered *critical* when any failure of another of its physical drives may result in a loss of data.

A logical unit is *critical* if it meets both of the following conditions:

- 1. It is configured for RAID 1, RAID 5 or RAID 0+1
- 2. No more than one of its physical drives is *not* on-line.

#### *Off-line*

An *off-line* logical unit is one on which no data can be read or written. No operations can be performed on off-line logical units. System commands issued to off-line logical units are returned with an error status.

A logical unit can be off-line under one of two conditions:

- 1. It is configured with a redundant RAID level (1, 5, or 0+1) and two or more of its SCSI drives are *not* on-line
- 2. It is configured as RAID 0 or JBOD (or in a spanned set) and one or more of its SCSI drives are *not* on-line.

### **Controlling Standby Replacement Drives (Hot Spares)**

The *standby replacement* drive, or *hot spare*, is one of the most important features the DAC960SI controller provides to achieve automatic, non-stop service with a high degree of fault-tolerance. With the standby rebuild function, the controller performs a rebuild operation automatically when a SCSI disk drive fails and both of the following conditions are true:

- 1. A standby SCSI disk drive of identical or larger size is found attached to the same controller;
- 2. All of the system drives that are dependent on the failed disk are redundant system drives, e.g., RAID 1, RAID 5, or RAID 0+1.

During the automatic rebuild process, system activity continues as normal. System performance may degrade slightly, however, during a rebuild.

#### *Using Standby Rebuild*

To use the automatic standby rebuild feature, it is necessary to always maintain a standby disk in the system.

A *standby* disk can be created in one of two ways.

- 1. A disk may be labeled as standby using the *Create Standby* option under the Configuration menu.
- 2. When the DAC960SI configuration is created or changed using the DACCF software utility, all disks attached to the controller that are not assigned to a drive group will be automatically labeled as standby disks.

#### *Standby Replacement Table*

A standby replacement table stores data on up to eight automatic replacement events in any session (from one power-on/reset to the next power-off/ reset). When the limit of eight is reached and a disk failure occurs, a standby replacement can take place but is not recorded in the replacement table.

The standby replacement table can be cleared from the DAC960SI by using the *Save Configuration* option under the Configuration menu.

### **Hot-Swap Drive Replacement**

The DAC960SI supports the ability of certain drive enclosures to perform a *hot-swap* drive replacement while the system is on-line. A disk can be

disconnected, removed, or replaced with a different disk without taking the system off-line. The SCSI bus termination must be arranged so that a drive can be removed without disrupting the termination scheme.

### **Disk Failure Detection**

The DAC960SI controller automatically detects SCSI disk failures. A monitoring process running on the controller checks, among other things, elapsed time on all commands issued to disks. A time-out will cause the disk to be reset and the command will be retried. If the command time-out occurs again, the disk could be killed by the controller (that is, its state changed to dead).

The DAC960SI controller also monitors SCSI bus parity errors and other potential problems. Any disk with too many errors will be killed by the controller.

### **Disk Media Error Management**

The DAC960SI controller manages SCSI disk media errors in a manner transparent to the user.

Disks are programmed to report errors. When a disk reports a media error during a read, the controller reads the data from the mirror (RAID 1 or RAID  $(0+1)$ , or computes the data from the other blocks (RAID 5), and writes the data back to the disk that encountered the error. If the *write* fails, or the following *verify-of-data* fails, (media error on write), the controller issues a REASSIGN command to the disk, and then writes the data to a new location. Since the problem has been resolved, no error is reported to the system.

When a disk reports a media error during a write, the controller issues a REASSIGN command to the disk, and writes the data out to a new location on the disk.

## **Checking Disk Parity**

A parity check is a process that verifies the integrity of redundant data. For example, performing a parity check of a mirrored drive assures that the data on both drives of the mirrored pair are exactly the same. To verify RAID 5 redundancy, a parity check reads all associated data blocks, computes parity, reads parity, and verifies that the computed parity matches the read parity.
# **Cache Management**

The DAC960SI provides performance enhancement of data transfers through its on-board cache memory. The controller supports cache memory sizes from 4 MB (minimum) to 128 MB (maximum). Cache memory is allocated by the controller memory management functions for Read Cache and Write Cache. Write cache policy is user-selectable for optimum performance within specific applications.

## **Read Cache**

Read cache is always enabled by the controller. Its operation is transparent and requires no user intervention.

#### **Write-Back Cache**

Write-Back Cache refers to a caching strategy whereby write operations result in a completion status being sent to the host operating system as soon as the cache (not the disk drive) receives the data to be written. The target SCSI Drive will receive the data at a more appropriate time in order to increase controller performance.

## **Write-Through Cache**

Write-Through Cache refers to a cache writing strategy whereby data is written to the SCSI Drive before a completion status is returned to the host operating system. This caching strategy is considered more secure, since a power failure will be less likely to cause loss of data. However, a Write-Through cache results in a slightly lower performance in most environments.

## **Cache Battery Backup**

An optional cache battery backup is available that can be used to protect against cache data loss in the event of a power failure.

# **Chapter 3 User Interface**

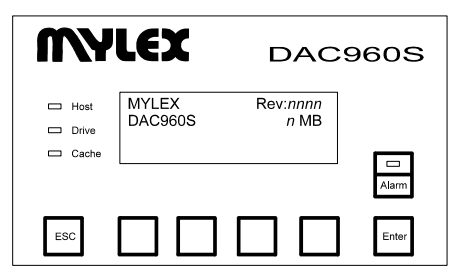

**Figure 3-1. DAC960SI Front Panel Keypad and LCD**

# **Overview**

A touch-control keypad and a liquid crystal display (LCD) mounted on the front panel of the DAC960SI is the primary operational interface and monitor display for the disk array controller. This user interface controls all configuration and management functions for the DAC960SI controller and for all SCSI disk array subsystems to which it is properly connected.

A secondary operational interface is available through the DAC960SI serial port. By connecting a VT100 compatible terminal, or a PC operating in an equivalent terminal emulation mode, all controller monitoring, configuration and administration functions that are available from the DAC960SI front panel can instead be exercised from the VT100 terminal.

The DAC960SI front panel user interface, or the VT100 terminal, both access the built-in configuration and administration utility that resides in the controller's firmware. This utility provides complete control and management of the controller and disk arrays, eliminating the need for additional hardware or software drivers for that purpose.

# **User Interface Screen Modes**

The DAC960SI controller's distinctive operating modes are represented by different displays on the front panel LCD or terminal monitor display. These modes are:

- Start-up
- Monitor mode
- Menu mode.
- **Note:** The controller allows only one device at a time to access menus. The front panel keypad with LCD display and a VT100 terminal cannot be in the menus at the same time.

## **Navigating the LCD Screens**

The LCD provides a system of screens with areas for information, status indication, or menus. The LCD screen displays up to three lines at a time of menu items or other information. The fourth line of the display shows controller status in Monitor mode. In Menu mode, the fourth line is usually an instruction line which shows an abbreviated list of functions that can be accessed by pressing the corresponding front panel keypad button below each abbreviation or prompt.

By pressing the keypad button, a command or menu function associated with that prompt is executed (if possible); otherwise, an error indication or status message is provided.

## *Start-up LCD Screen*

The start-up title screen is displayed on the front panel LCD after the controller is powered-on. A built-in power-on self test (POST) diagnostic checks the controller functions during start-up. Any errors detected by the POST diagnostic are reported on the title screen. Otherwise, a successful start-up results in a title screen that displays: manufacturer identification, the on-board firmware release level, the controller board model number, the size of the on-board cache, and a status message that the startup was successful.

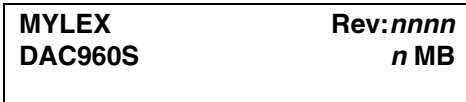

 **STARTUP COMPLETE**

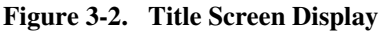

#### *Monitor Mode LCD Screen*

In Monitor Mode, the main title screen displays the STARTUP COMPLETE status message on the front panel LCD until:

- 1. Controller operations generate a new status message in its place.
- 2. Someone logs-on the controller, putting it into Menu Mode.

#### *Menu Mode LCD Screen*

Menu mode is reached by logging-on the controller, which causes the main menu screen to appear. Holding the Enter key for at least five seconds when the title screen is displayed will invoke the log-on sequence.

The main menu screen lists three sub-menu choices for Configuration, Administration, and Toolkit (utility) functions. The nxt prompt is also displayed, but its button does not control a function on this screen.

| $\rightarrow$ Configuration |                |      |       |
|-----------------------------|----------------|------|-------|
|                             | Administration |      |       |
| <b>Toolkit</b>              |                |      |       |
| (cfg)                       | (adm)          | (tk) | (nxt) |

**Figure 3-3. Main Menu Display**

Each of the three menu choices that can be selected from the main menu screen will produce subordinate screens that invoke different functions for configuring and managing the SCSI disk array. These functions produce additional screens, and most of those screens also invoke commands associated with their specific functions.

The principal main menu command selections and the sub-menu commands that invoke additional subgenus or command functions are shown in Table 3- 1 and are described throughout the subsequent chapters of this manual.

## **Navigating the VT100 Terminal Screens**

Access to the DAC960SI built-in utility screens is achieved by sending a Break character from the VT100 terminal keyboard. On some terminals, this is achieved by pressing the <Ctrl> and <Break> keys together; and some terminal emulation modes may also require you to press the <Enter> or <Return> key (refer to the documentation for your specific terminal or terminal emulation software).

#### *Start-up VT100 Screen*

To start-up the controller's VT100 utility, power-on the terminal, the drives and the DAC960SI. From the VT100 terminal, start the DAC960SI Configuration/ Administration utility by issuing the *Break* command.

The Break command will cause a password prompt to appear on the monitor screen. Since password support is not implemented in this version of the DAC960SI, the prompt can be cleared by pressing the  $\leq$  Enter $>$  or  $\leq$  Return $>$ key to display the DAC960SI main monitor mode screen.

After you press the  $\leq$  Enter $>$  or  $\leq$  Return $>$  key to clear the password prompt. The terminal will display the Monitor Mode panel header (**MESSAGE:**).

#### *Monitor Mode VT100 Screen*

In Monitor Mode, the terminal monitor screen displays the status messages in the panel below the screen prompt indicated by the **MESSAGE:** header.

Any status message displayed in this panel will remain on screen until:

- 1. Controller operations generate a new status message in its place.
- 2. Someone presses the <Enter> or <Return> key, putting the controller into Menu Mode.
- 3. Someone presses the <Esc> key, causing the controller into exit the utility and return to the main terminal screen.

#### *Menu Mode VT100 Screen*

Press the <Enter> or <Return> key to display the Menu Mode screen. Menu Mode causes additional prompts and panels to be displayed on the screen below the Monitor Mode screen's **MESSAGE:** panel.

Up to three menu items at a time will display in the panel below the prompt **OPTIONS:** Respond to the on-screen prompts to select the desired configuration, administration or diagnostic functions.

Typing the number associated with a menu item in the **OPTIONS:** panel (such as **1** ) causes the number to appear next to the prompt labeled **ENTER PARAMETER:**

When a menu item is selected, its number appears next to the **OPTIONS:** prompt to verify its selection.

Pressing the <Enter> key activates the selected function or sub-menu.

Pressing the  $\langle n \rangle$  key accesses the next page of a menu when there are more than three items to list.

The panel below the **INSTRUCTIONS:** prompt shows an abbreviated list of other functions and the corresponding key to press for accessing each one.

Pressing the <Esc> key allows you to go back to the previous screen at nearly any point in the menus.

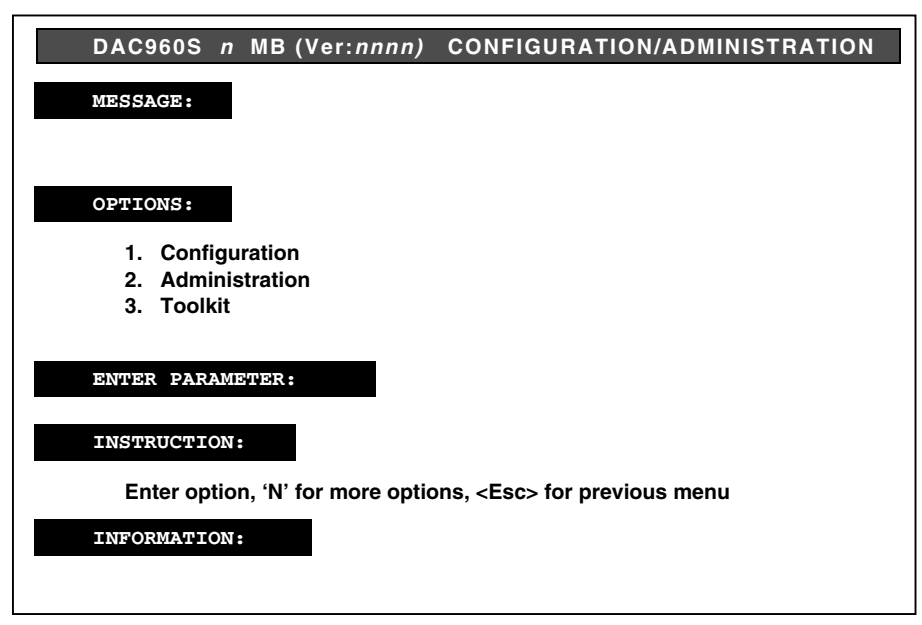

**Figure 3-4. Menu Mode VT100 Utility Screen**

# **Controller Screen Descriptions**

The sections that follow show the principle LCD screens of the DAC960SI controller front panel user interface. They provide tabular descriptions of the controllers main features and functions.

Except for the title screen and the log-on screen, the screens are presented in the order in which they appear as subordinate command screens of the main menu selections. Some sub-menu screens have further subordinate screens, and these are shown and described immediately following their associated parent screen.

Descriptions for the Menu Mode screens and their subordinate screens are provided in the chapters that follow this one.

Screens for the VT100 utility are NOT shown in this manual for the sake of brevity. The functionality of each of the menu selections found on both the LCD panel and the VT100 screens is identical. To understand the basic principles underlying the functionality of one method of user interface is to understand the other's.

Descriptions of the LCD screens, however, contain additional prompts and messages relating to operating the DAC960SI controller's front panel keypad. Of course, these descriptions of the keypad operations do not apply to operating the VT100 terminal keyboard, but we have faith in you to be able to make the adjustment.

#### **Menu Screen Locator**

Table 3-1 provides a quick-reference guide to menu screen locations.

| <b>Main Menu</b><br><b>Selection</b> | Submenu<br>Locator  | <b>Submenu</b><br><b>Title</b> |
|--------------------------------------|---------------------|--------------------------------|
| Configuration                        | Screen 1            | <b>Get Configuration</b>       |
|                                      |                     | Show Configuration             |
|                                      |                     | <b>Create Array</b>            |
|                                      | Screen <sub>2</sub> | Delete Last Array              |
|                                      |                     | <b>Create Standby</b>          |
|                                      |                     | Save Configuration             |
|                                      | Screen 3            | <b>Start Initialize</b>        |
|                                      |                     | <b>Change Write Policy</b>     |
| <b>Administration</b>                | Screen 1            | Rebuild/Check Rate             |
|                                      |                     | <b>Start Rebuild</b>           |
|                                      |                     | <b>Start Parity Check</b>      |
|                                      | Screen <sub>2</sub> | <b>LUN Statistics</b>          |
|                                      |                     | <b>Enclosure Status</b>        |
| <b>Toolkit</b>                       | Screen1             | <b>Show Drives</b>             |
|                                      |                     | Drive Information              |
|                                      |                     | <b>Change Drive State</b>      |
|                                      | Screen <sub>2</sub> | <b>Format Drives</b>           |
|                                      |                     | <b>Controller Parameters</b>   |
|                                      |                     | <b>Controller Diagnostics</b>  |
|                                      | Screen 3            | <b>AEMI Scan</b>               |

**Table 3-1. Controller Menu Screen Locator**

# **Monitor Mode, Main Title Screen**

 **MYLEX Rev:***nnnn*  **DAC960S** *n* **MB**

 **STARTUP COMPLETE**

#### **Figure 3-5. Title Screen Display**

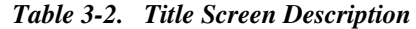

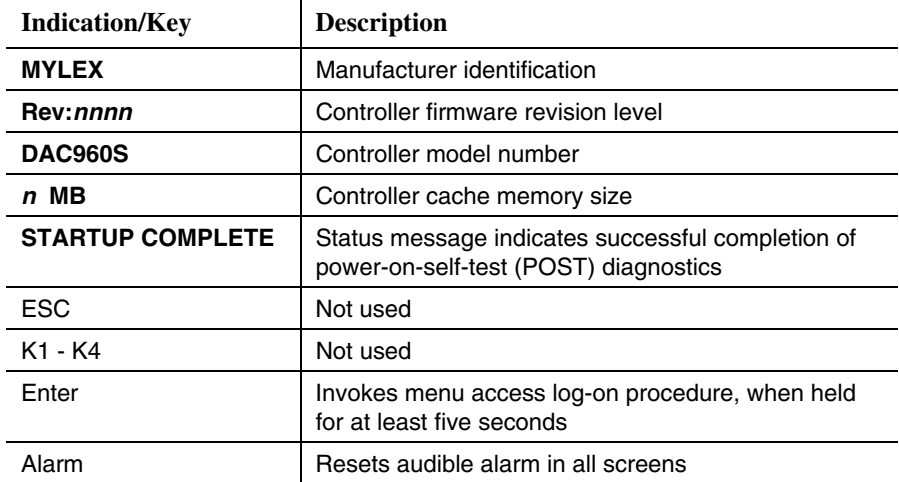

# **Menu Mode, Log-in Password Prompt**

 **PASSWORD :**

#### **Figure 3-6. Password Prompt Display**

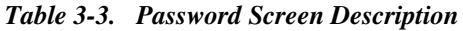

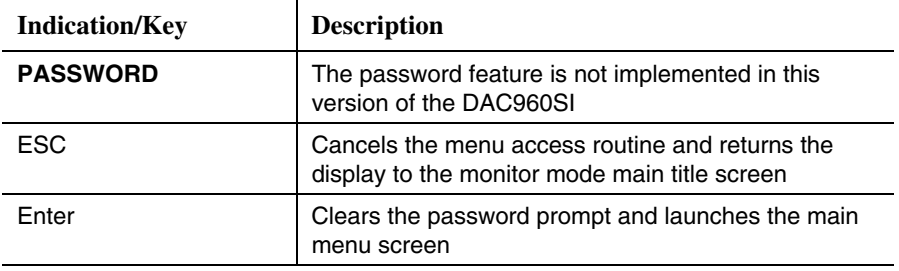

# **Menu Mode, Main Menu Screen**

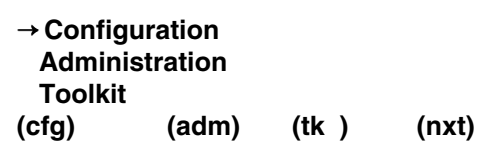

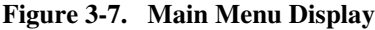

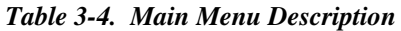

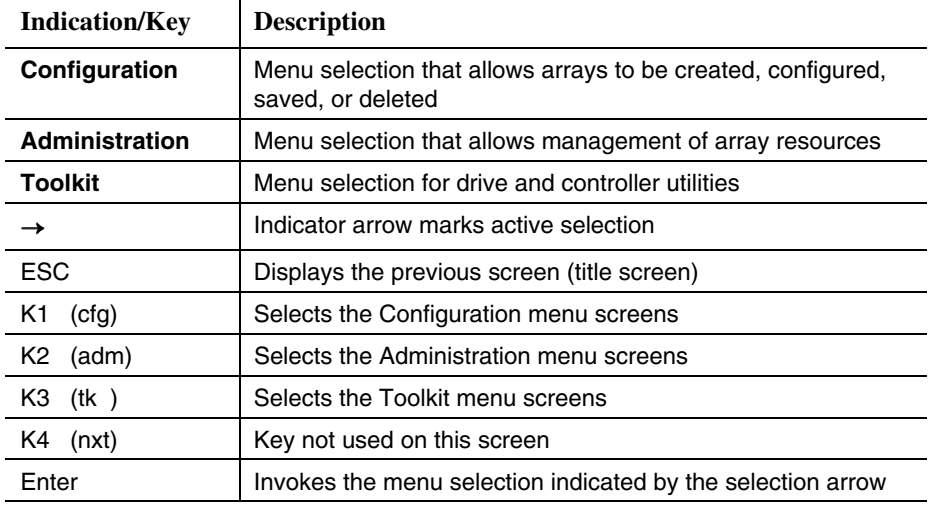

# **Chapter 4 Configuration Menu**

# **Configuration Menu, Page One**

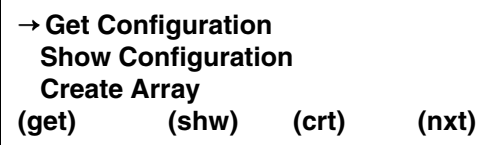

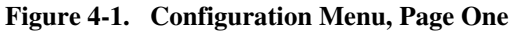

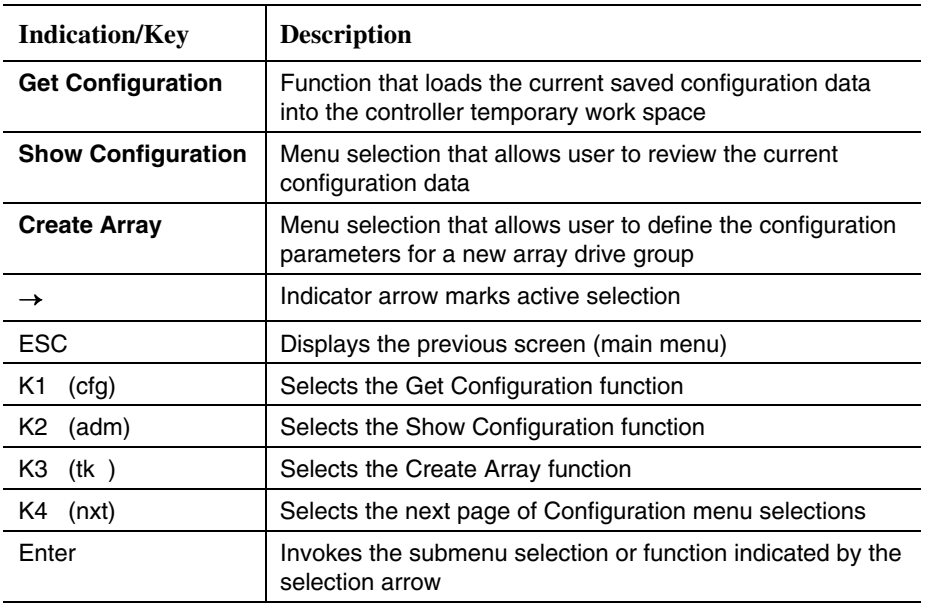

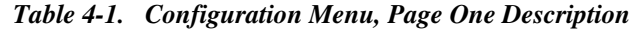

## **Get Configuration Screen**

 **Config loaded**

**Press any key**

#### **Figure 4-2. Get Configuration Screen**

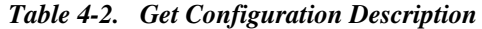

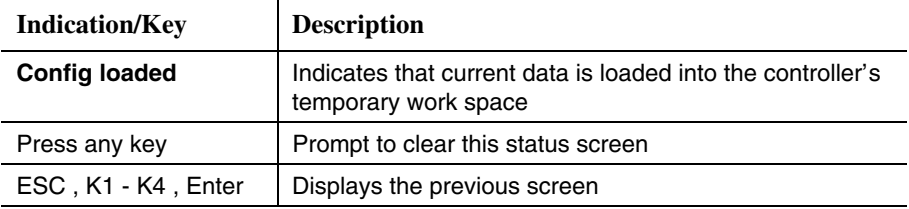

**Note:** Always invoke the **Get Configuration** function before performing any array management task from the Configuration submenu. The Get Configuration command assures that the DAC960SI controller temporary work space contains the current configuration data.

# **Show Configuration, Page One**

**L0 : ON 500MB R5WB C I : 00 01 02 Press any key**

|  |  | Figure 4-3. Show Configuration, Page One |  |
|--|--|------------------------------------------|--|
|--|--|------------------------------------------|--|

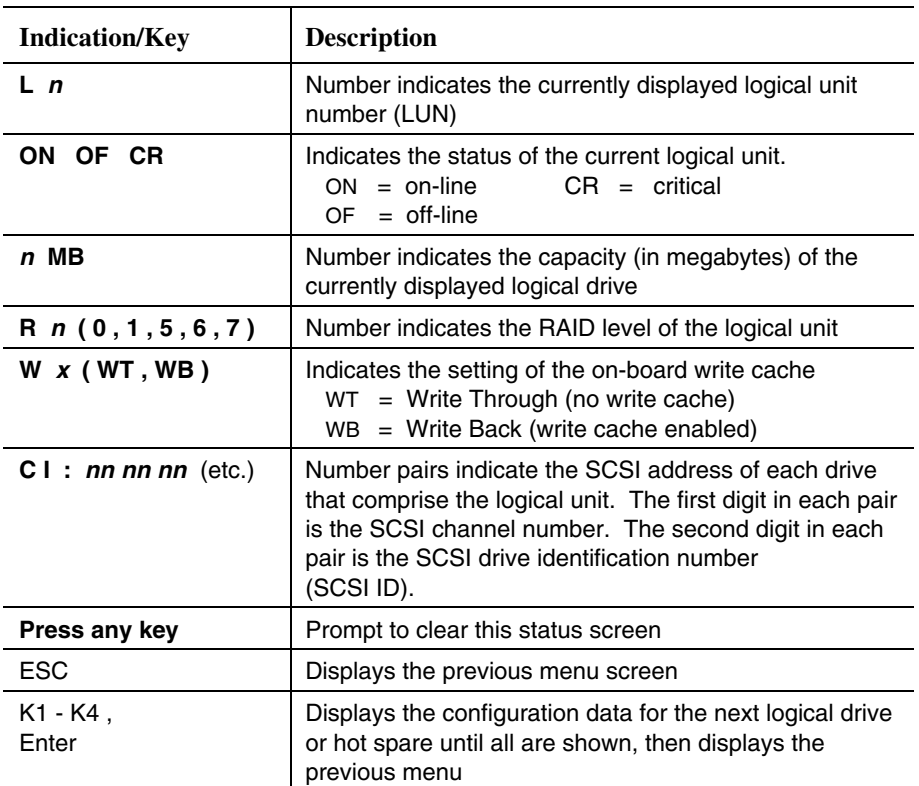

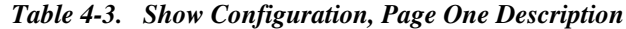

#### *Show Standby (Show Configuration, Page Two)*

SBY :  $C 0 - 1$ , 2

**Press any key**

#### **Figure 4-4. Show Configuration, Page Two**

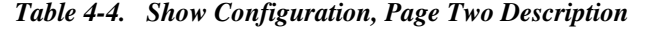

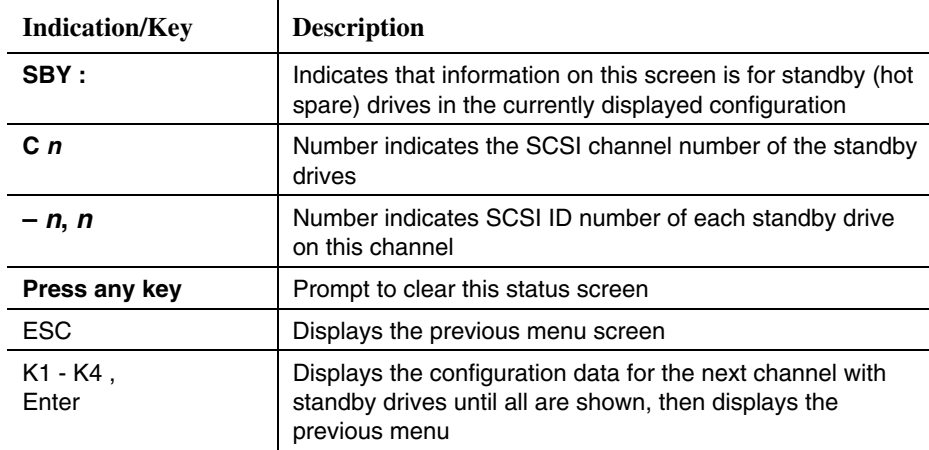

## **Create Array Function**

The Create Array function combines selected drives into a Drive Group. The Drive Group may be divided into multiple logical units, each with its own RAID level, cache policy, and capacity. Logical units may be added until the maximum capacity of the Drive Group is fully used.

*Select SCSI Channel (Create Array, Page One)*

| Channel $#:$   |                         | n     |       |
|----------------|-------------------------|-------|-------|
|                | Slct drives, ESC to end |       |       |
|                | CL: nnnnnn              |       |       |
| $(\leftarrow)$ | $(\rightarrow)$         | $(+)$ | $(-)$ |

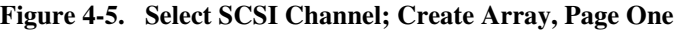

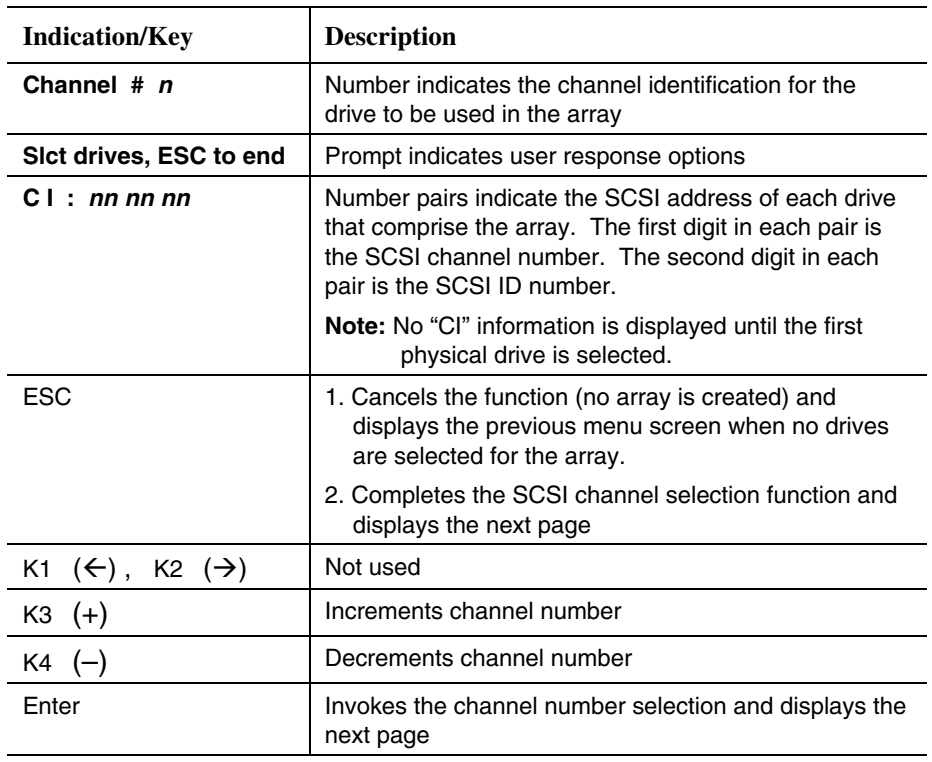

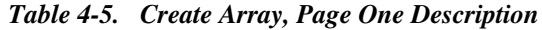

#### *Select Drives (Create Array, Page Two)*

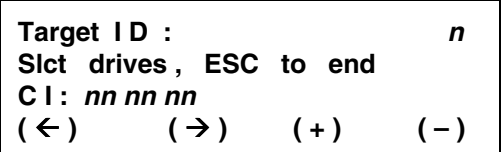

**Figure 4-6. Select Drives, Create Array, Page Two**

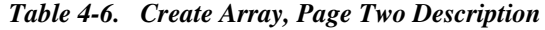

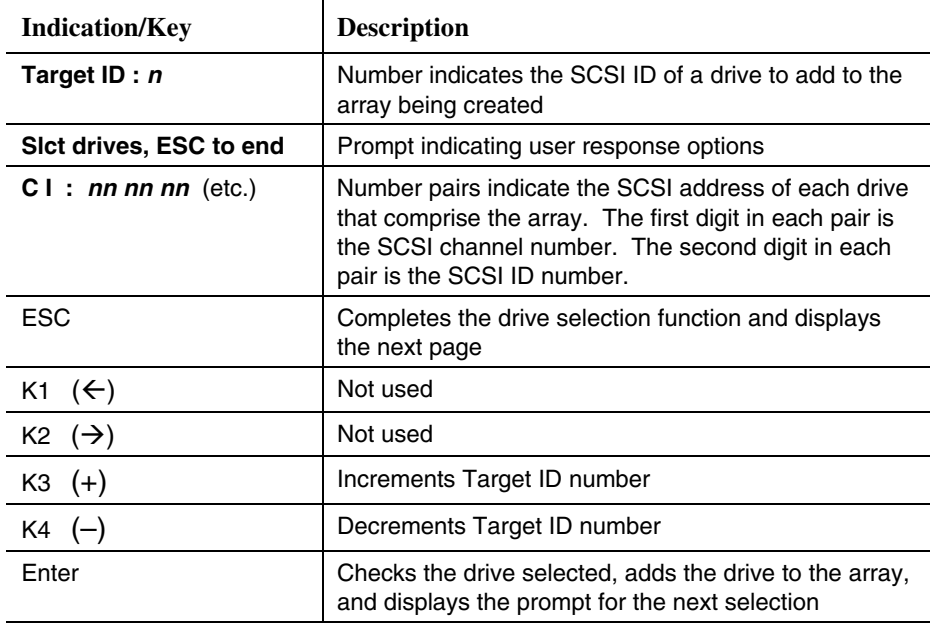

Notes: 1. Only unused or hot spare (standby) drives may be selected.

- 2. Drives must be physically connected to be used.
- 3. If an error message appears, wait 10 seconds for the drive to spin-up, then try again.

#### *RAID Level (Create Array, Page Three)*

```
Enter RAID n
Aval RAID = R0, R5, R6
CL : 00 01 02<br>(6) (7)(+)(+) (-)
```
#### **Figure 4-7. RAID Level; Create Array, Page Three**

| <b>Indication/Key</b>                       | <b>Description</b>                                                                                                    |
|---------------------------------------------|----------------------------------------------------------------------------------------------------|
| Enter RAID n                                | Number indicates the RAID level to be assigned to the<br>array being created. Only numbers for valid RAID levels<br>are accepted                                                                     |
| Aval RAID = $Rn$                            | Prompt indicates the possible RAID level(s) that may be<br>assigned to the logical unit                                                                                                    |
| $CI: nn \, nn \, nn \, (etc.)$              | Number pairs indicate the SCSI address of each drive<br>that comprise the array. The first digit in each pair is the<br>SCSI channel number. The second digit in each pair is<br>the SCSI ID number. |
| <b>ESC</b>                                  | Quits the function before the array is created. A prompt<br>screen to Exit or Continue is displayed.                                                                                                 |
| K1 $(\Leftrightarrow)$ , K2 $(\rightarrow)$ | Not used                                                                                                    |
| $K3 (+)$                                    | Increments the RAID level number                                                                                                    |
| $K4$ (-)                                    | Decrements the RAID level number                                                                                                    |
| Enter                                       | Invokes the function and displays the next page                                                                                                    |

*Table 4-7. Create Array, Page Three Description*

#### *LUN Size (Create Array, Page Four)*

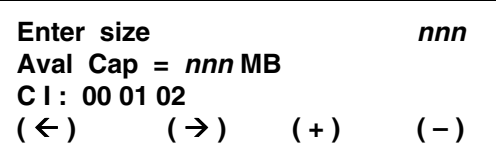

#### **Figure 4-8. LUN Size; Create Array, Page Four**

| <b>Indication/Key</b>          | <b>Description</b>                                                                                                    |
|--------------------------------|----------------------------------------------------------------------------------------------------|
| Enter size nnn                 | Number sets the usable capacity (in megabytes) for the<br>logical unit being created                                                                                                    |
| Aval Cap = $nnn$ MB            | Indicates maximum drive capacity (in megabytes)<br>available for the logical unit being created                                                                                                    |
| $CI: nn \, nn \, nn \, (etc.)$ | Number pairs indicate the SCSI identification of each<br>drive that comprise the array. The first digit in each pair<br>is the SCSI channel number. The second digit in each<br>pair is the drive SCSI ID number. |
| ESC                            | Quits the function before the array is created. A prompt<br>screen to Exit or Continue is displayed.                                                                                                    |
| K1 $(\leftarrow)$              | Moves cursor to the left (below the drive capacity<br>numbers)                                                                                                    |
| K2 $(\rightarrow)$             | Moves cursor to the right (below the drive capacity<br>numbers)                                                                                                    |
| $K3$ $(+)$                     | Increments number above the cursor position                                                                                                    |
| K4 $(-)$                       | Decrements number above the cursor position                                                                                                    |
| Enter                          | Completes the size selection for this LUN and displays<br>the next page                                                                                                    |

*Table 4-8. Create Array, Page Four Description*

**Note:** All available capacity must be used when configuring the DAC960SI with the LCD panel or VT100 terminal. It is not necessary to initialize unneeded LUNs, however. To define an array *without* configuring all available capacity, use the DACCF software utility.

*Write Cache Mode (Create Array, Page Five)*

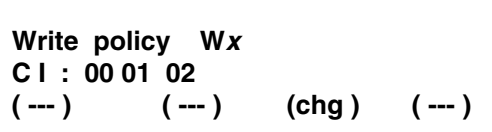

**Figure 4-9. Write Cache Mode; Create Array, Page Five**

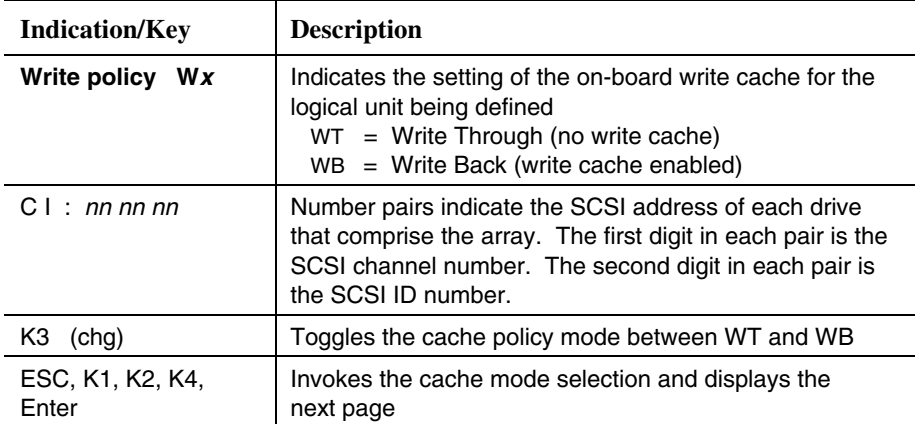

*Table 4-9. Create Array, Page Five Description*

#### *Confirm Logical Unit (Create Array, Page Six)*

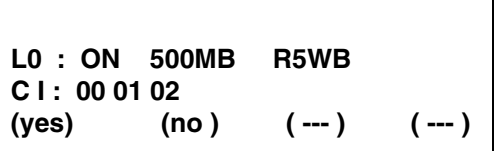

#### **Figure 4-10. Logical Unit Confirmation; Create Array, Page Six**

| <b>Indication/Kev</b>          | <b>Description</b>                                                                                                    |
|--------------------------------|----------------------------------------------------------------------------------------------------|
| $L_n$                          | Number indicates the logical unit number (LUN)                                                                                                    |
| ON OF CR                       | Indicates the status of the logical unit<br>$ON = on-line$<br>$CR = critical$<br>$OF = off-line$                                                                                                    |
| nnn MB                         | Number indicates the size of the logical unit defined                                                                                                    |
| R n                            | Number indicates the RAID level of the logical unit<br>$(RAID 0, 1, 5, 6 = 0+1, 7 = JBOD)$                                                                                                    |
| WT WB                          | Indicates the write cache mode for the logical unit<br>$WT = Write Through$<br>$WB = Write Back$                                                                                                    |
| $CI: nn \, nn \, nn \, (etc.)$ | Number pairs indicate the SCSI address of each drive<br>that will comprise the array. The first digit in each pair<br>is the SCSI channel address. The second digit is the<br>SCSI ID number.                                                               |
| K1<br>(yes)                    | Selection creates a logical unit with the configuration<br>settings shown on this screen. If full capacity is used,<br>the next page displays, otherwise, the RAID level page<br>is displayed for the next logical unit until the full capacity<br>is used. |
| $K2$ (no)                      | Selection cancels the creation of this logical unit and<br>abandons the configuration data entered for this LUN<br>(RAID level and LUN size). The user is returned to the<br>screen shown in Create Array, Page Three.                                      |
| ESC, K3, K4, Enter             | Not used                                                                                                    |

*Table 4-10. Create Array, Page Six Description*

*Array Configuration (Create Array, Page Seven)*

**Entire array used C I : 00 01 02 Press any key**

#### **Figure 4-11. Array Configuration; Create Array, Page Seven**

| <b>Indication/Key</b>  | <b>Description</b>                                                                                                    |
|------------------------|----------------------------------------------------------------------------------------------------|
| Entire array used      | Message indicates that all available capacity on the drive<br>group is assigned to one or more logical units                                                                                        |
| $C \cup nn$ nn nn nn   | Number pairs indicate the SCSI identification of each drive<br>that will comprise the array. The first digit in each pair is<br>the SCSI channel number. The second digit is the SCSI<br>ID number. |
| Press any key          | Prompt to clear this status screen                                                                                                    |
| ESC, K1 - K4,<br>Enter | Selection clears this message screen and displays the<br>previous menu                                                                                                    |

*Table 4-11. Create Array, Page Seven Description*

#### *Exit/Continue Configuration (Create Array, Alternate Screen)*

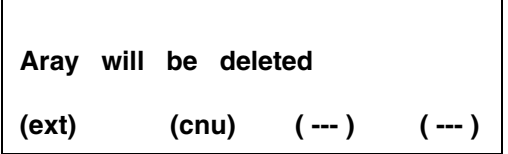

#### **Figure 4-12. Exit/Continue Configuration; Create Array, Alternate Screen**

| <b>Indication/Key</b> | <b>Description</b>                                                                                                    |
|-----------------------|----------------------------------------------------------------------------------------------------|
| Aray will be deleted  | Message indicates that all target ID, size and RAID<br>level configuration data for all LUNs defined during this<br>Create Array session will be deleted |
| K1<br>(ext)           | Selection exits the function, deletes the LUNs and<br>displays the previous menu. No array is created.                                                   |
| K1<br>(cnu)           | Selection continues the Create Array function so that<br>LUN definitions may be modified or saved                                                        |
| ESC, K3, K4, Enter    | Not used                                                                                                    |

*Table 4-12. Exit/Continue, Alternate Screen Description*

# **Configuration Menu, Page Two**

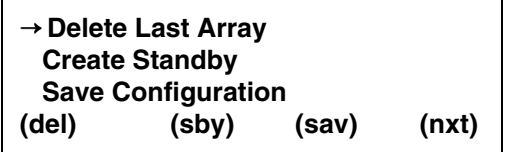

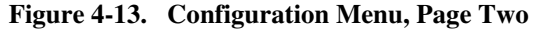

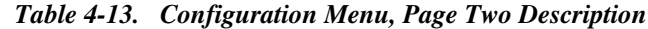

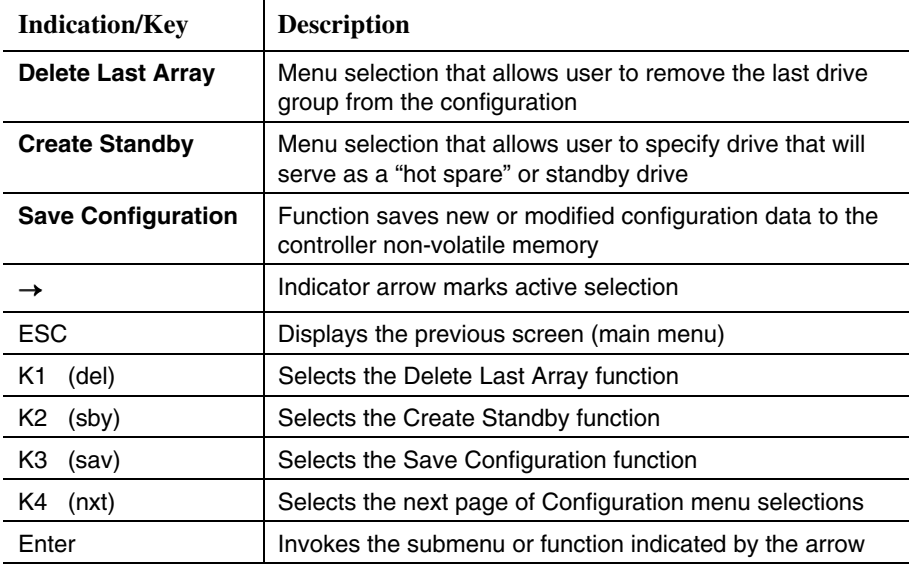

## **Delete Last Array Function**

The Delete Last Array function displays the logical unit numbers comprising the last Drive Group created, and deletes that Drive Group and all of its associated logical units.

#### **WARNING**

**Data on the drives will be lost when the array is deleted.**

| May delete LUNs<br>LUN # : 0, 1, 2 | OK ? |                          |
|------------------------------------|------|--------------------------|
| (yes)                              |      | $(no)$ $(- - )$ $(- - )$ |

**Figure 4-14. Delete Last Array Screen**

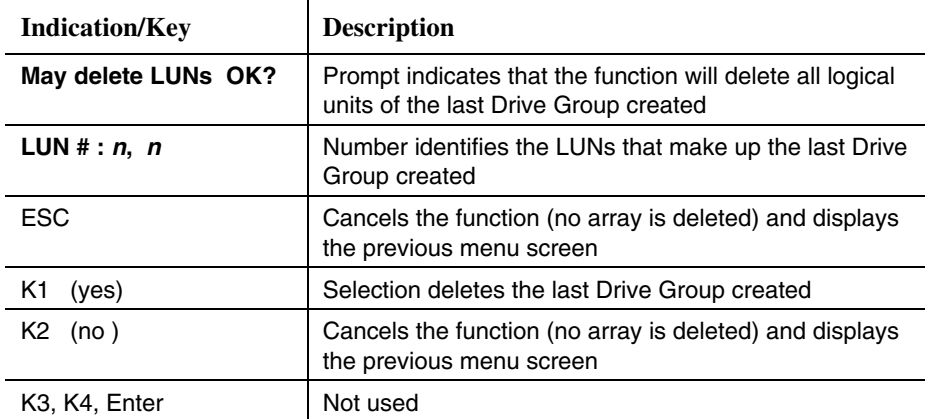

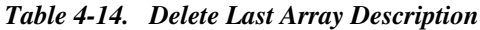

## **Create Standby Function**

The Create Standby function is used to designate a drive that will be a standby replacement or "hot spare" drive for a redundant array (e.g., RAID 1, RAID  $5$ , or RAID  $0+1$ ).

**Note:** A standby drive must be created for the DAC960SI Automatic Rebuild function to operate properly with a redundant array.

## **Caution**

A Standby Drive must have at least as much capacity as the largest drive in the array or the rebuild may not start.

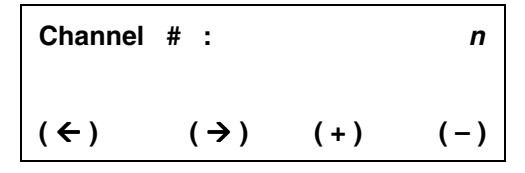

**Figure 4-15. Select Channel; Create Standby, Page One**

| <b>Indication/Key</b> | <b>Description</b>                                                                          |
|-----------------------|---------------------------------------------------------------------------------------------|
| Channel $# n$         | Number indicates the SCSI channel number of the<br>drive to be made a standby "hot spare"   |
| <b>ESC</b>            | Cancels the function (no standby drive is created) and<br>displays the previous menu screen |
| K1 $(\leftarrow)$     | Not used                                                                                    |
| K2 $(\rightarrow)$    | Not used                                                                                    |
| $K3 (+)$              | Increments channel number                                                                   |
| $K4$ (-)              | Decrements channel number                                                                   |
| Enter                 | Selects the channel number indicated and displays the<br>next page                          |

*Table 4-15. Create Standby, Page One Description*

#### *Select Drive (Create Standby, Page Two)*

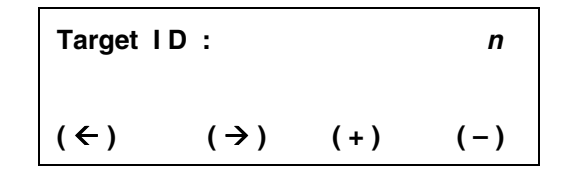

**Figure 4-16. Select Drive; Create Standby, Page Two**

| <b>Indication/Key</b>                       | <b>Description</b>                                                                          |
|---------------------------------------------|---------------------------------------------------------------------------------------------|
| Target ID : n                               | Number indicates the SCSI identification of a drive to<br>be made a standby "hot spare"     |
| <b>ESC</b>                                  | Cancels the function (no standby drive is created) and<br>displays the previous menu screen |
| K1 $(\Leftrightarrow)$ , K2 $(\rightarrow)$ | Not used                                                                                    |
| $K3 (+)$                                    | Increments the Target ID number                                                             |
| $K4$ (-)                                    | Decrements the Target ID number                                                             |
| Enter                                       | Invokes the standby drive selection and displays the<br>next screen                         |

*Table 4-16. Create Standby, Page Two Description*

*Confirm Standby Drive (Create Standby, Page Three)*

 $Sby - 0 : 3$  Cap =  $nnn MB$ **(yes ) (no ) ( --- ) ( --- )**

#### **Figure 4-17. Standby Drive Confirmation; Create Standby, Page Three**

| <b>Indication/Key</b>     | <b>Description</b>                                                                                                    |
|---------------------------|----------------------------------------------------------------------------------------------------|
| $Sby - n$                 | Number indicates the SCSI channel number of the drive<br>to be made a standby "hot spare"                                                                                                    |
| $\cdot$ n                 | Number indicates the SCSI identification of a drive to be<br>made a standby "hot spare"                                                                                                    |
| $Cap = nnnMB$             | Indicates maximum drive capacity (in megabytes)<br>available for the standby drive being created                                                                                                    |
| <b>SBY size too small</b> | Prompt notifies the user if the capacity of the standby<br>drive is too small to be used in the existing configuration.<br>If a drive failure were to occur, the Standby drive may not<br>take over |
| <b>ESC</b>                | Cancels the drive SCSI channel and Target ID selection<br>and displays the first page of the Create Standby menu                                                                                    |
| K1<br>(yes)               | Confirms the standby drive selection and displays the<br>previous menu screen                                                                                                    |
| K2<br>(no)                | Cancels the drive SCSI channel and Target ID selection<br>and displays the first page of the Create Standby menu                                                                                    |
| K3, K4, Enter             | Not used                                                                                                    |

*Table 4-17. Create Standby, Page Three Description*

## **Save Configuration Function**

The Save Configuration function must be invoked whenever a configuration is created or changed in order for the configuration parameters to take effect.

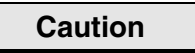

Data may be lost if the configuration is changed on an active array.

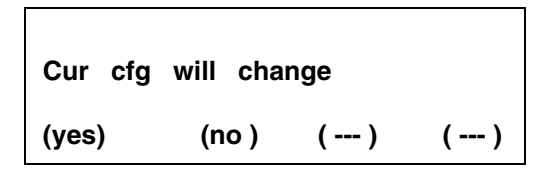

**Figure 4-18. Save Configuration Screen**

| <b>Indication/Key</b> | <b>Description</b>                                                                        |
|-----------------------|-------------------------------------------------------------------------------------------|
| Cur cfg will change   | Prompt notifies the user that the function will change<br>the current configuration       |
| (yes)<br>-K1          | Selection saves the current configuration and returns<br>the display to the previous menu |
| $K2$ (no)             | Cancels the function (no configuration is saved) and<br>displays the previous menu screen |
| ESC, K3, K4, Enter    | Not used                                                                                  |

*Table 4-18. Save Configuration Description*

# **Configuration Menu, Page Three**

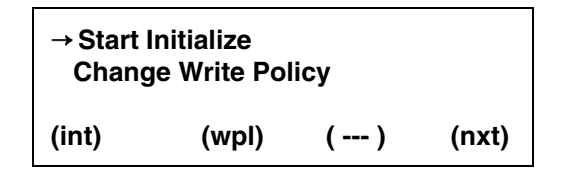

**Figure 4-19. Configuration Menu, Page Three**

*Table 4-19. Configuration Menu, Page Three Description*

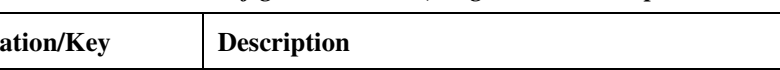

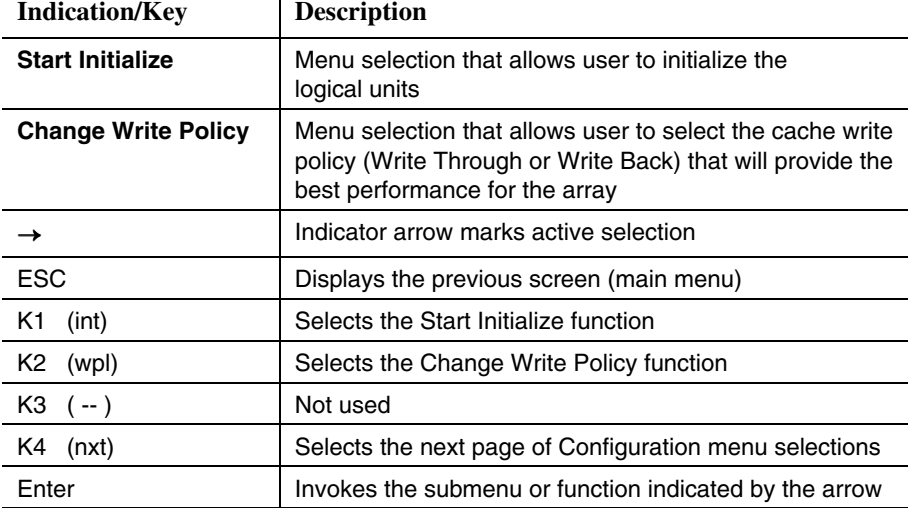

#### **Start Initialize**

The Initialize function should be used on all logical units immediately after they are created and before data is written. Initialization clears all data on the logical unit and synchronizes the parity and mirror information with the data.

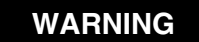

**Failure to initialize a newly created logical unit can result in loss of data.**

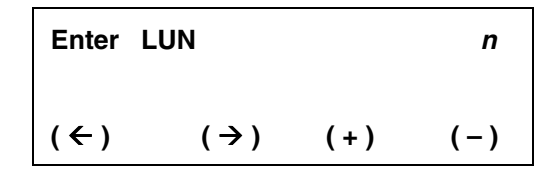

#### **Figure 4-20. Start Initialize, Page One**

| <b>Indication/Key</b>                       | <b>Description</b>                                                                            |
|---------------------------------------------|-----------------------------------------------------------------------------------------------|
| Enter LUN n                                 | Number indicates the logical unit number of the logical unit<br>to be initialized             |
| <b>ESC</b>                                  | Cancels the function (nological unit is initialized) and<br>displays the previous menu screen |
| K1 $(\Leftrightarrow)$ , K2 $(\rightarrow)$ | Not used                                                                                      |
| $K3 (+)$                                    | Increments the logical unit number                                                            |
| $K4 (-)$                                    | Decrements the logical unit number                                                            |
| Enter                                       | Invokes the Initialization function and displays the prompt<br>for the next message screen    |

*Table 4-20. Start Initialize, Page One Description*

#### *Initialize Confirmation (Start Initialize, Page Two)*

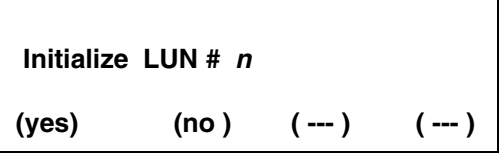

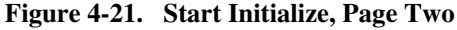

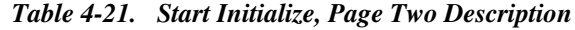

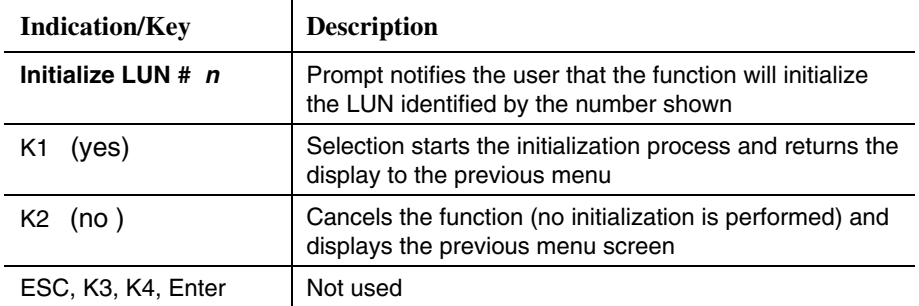

 **Caution**

Pressing Yes will immediately begin the initialization function. Initializing the wrong logical units can result in data loss.

#### *Initialize Status (Start Initialize, Page Three)*

 **Initialize started**

**Press any key**

#### **Figure 4-22. Start Initialize, Page Three**

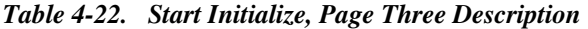

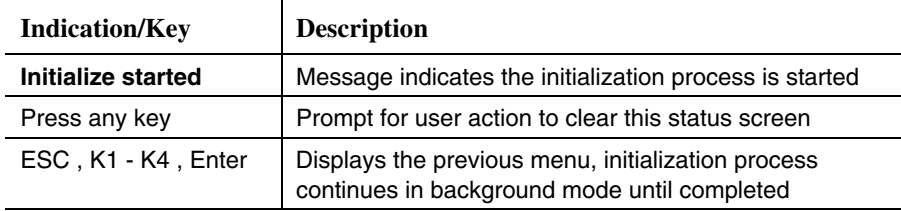

- Note: Pressing the ESC key several times will display the monitor mode main screen:
	- 1. An audible alarm (beep) sounds periodically until the initialization process is complete
	- 2. Status indication showing the completion percentage of the initialization process displays on the monitor mode main title screen

## **Change Write Policy**

The Change Write Policy function

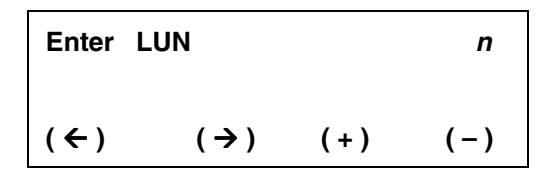

**Figure 4-23. Start Initialize, Page One**

| <b>Indication/Key</b>                  | <b>Description</b>                                                                                      |
|----------------------------------------|----------------------------------------------------------------------------------------------------|
| Enter LUN n                            | Number indicates the logical unit identification of the<br>logical unit on which to Change Write Policy |
| <b>ESC</b>                             | Cancels the function (no change is made) and displays<br>the previous menu screen                       |
| K1 $(\Leftarrow)$ , K2 $(\rightarrow)$ | Not used                                                                                                |
| $K3$ (+)                               | Increments the logical unit number                                                                      |
| $K4$ (-)                               | Decrements the logical unit number                                                                      |
| Enter                                  | Invokes the Initialization function and displays the prompt<br>for the next message screen              |

*Table 4-23. Start Initialize, Page One Description*

*Write Policy Confirmation (Change Write Policy, Page Two)*

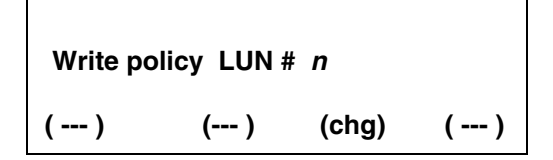

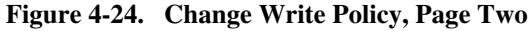

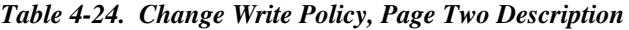

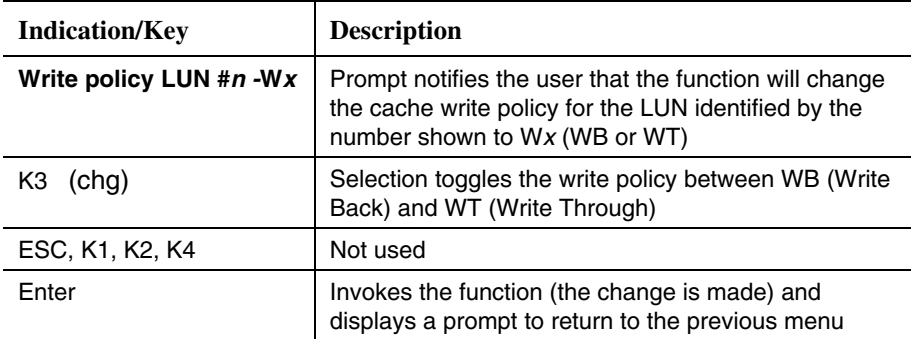
## **Save Configuration Prompt**

## (Configuration Menu, Alternate Screen)

The Save Configuration Prompt will display if the user has not saved a new or modified configuration before attempting to initialize the array or exit the Configuration Menu.

> **Config changed . Save before initializing Press any key**

**Figure 4-25. Save Configuration Prompt; Configuration Menu, Alternate Screen**

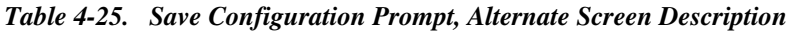

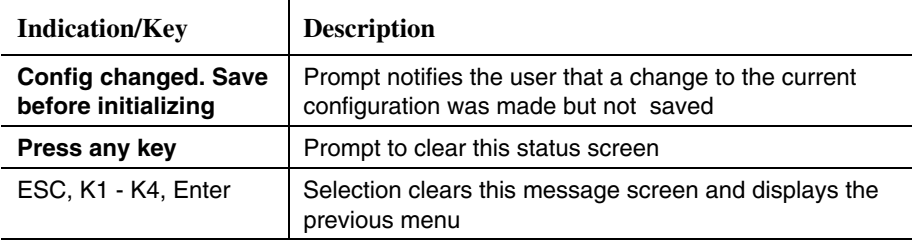

## **Initialize Locial Unit Prompt**

(Configuration Menu, Alternate Screen)

The Initialize Logical Unit Prompt will display if the user has not initialized a new or modified configuration before attempting exit the Configuration Menu.

|                           | LUN not inited : Exit? |  |
|---------------------------|------------------------|--|
| $ (yes)$ (no) (---) (---) |                        |  |

**Figure 4-26. Initialize LUN Prompt; Configuration Menu, Alternate Screen**

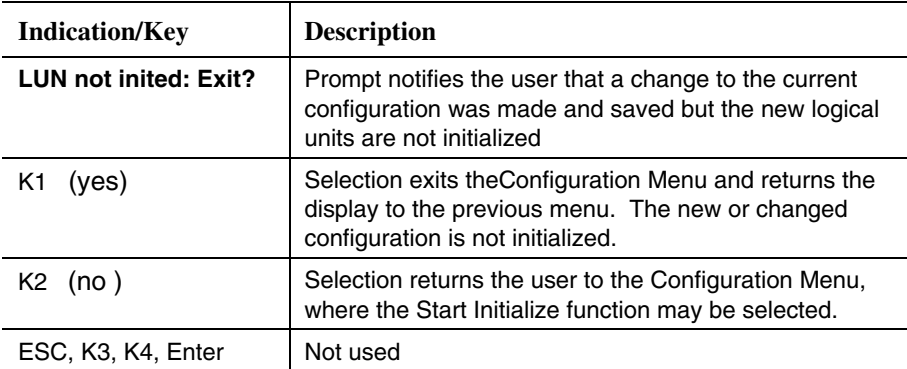

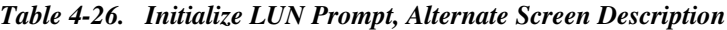

# **Chapter 5 Administration Menu**

## **Administration Menu, Page One**

→ **Rebuild / Check Rate Start Rebuild** Start Parity Check<br>te) (rbd) **(rte) (rbd) (pyc) (nxt)**

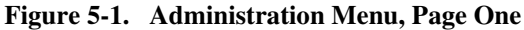

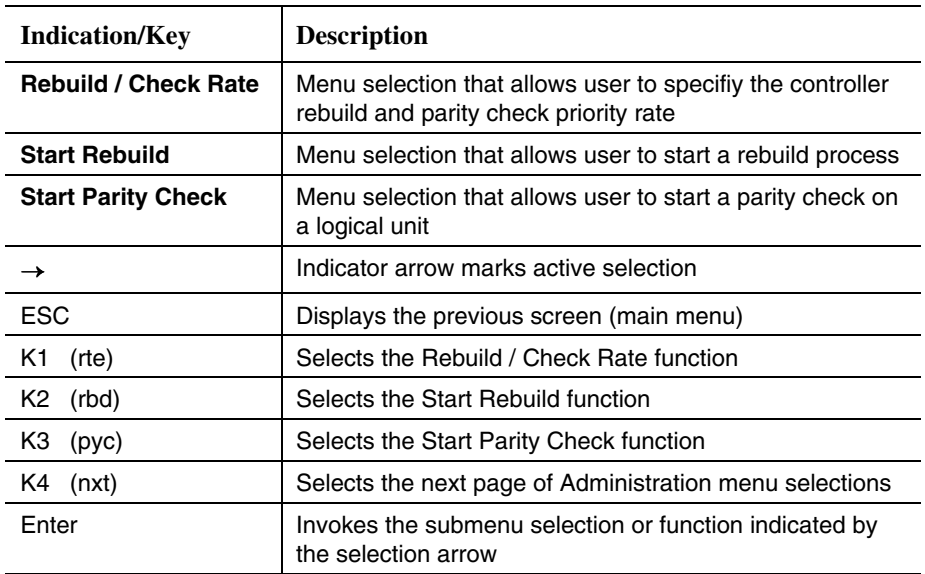

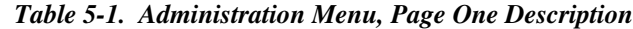

## **Rebuild/Check Rate**

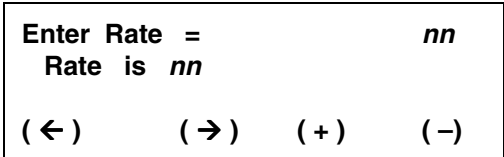

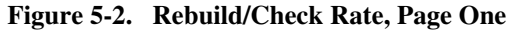

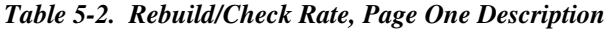

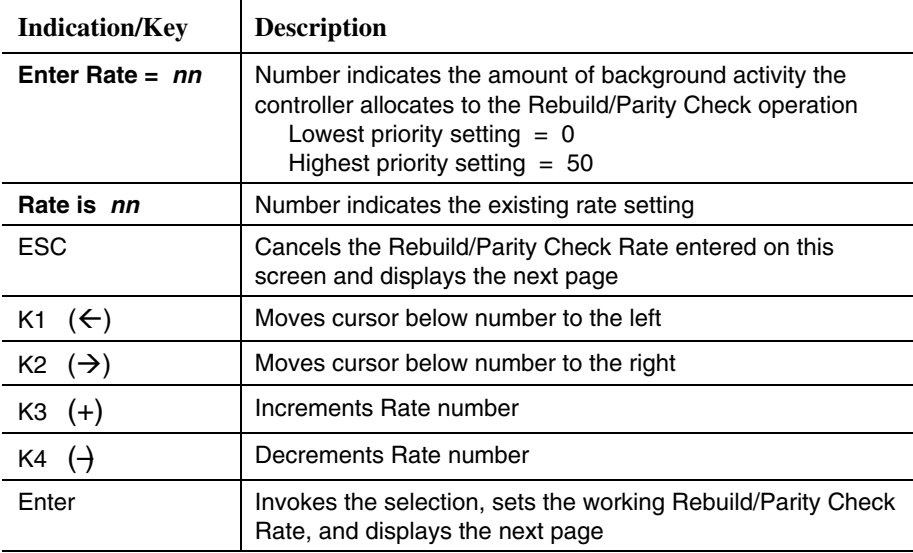

*Rate Setting (Rebuild/Check Rate, Page Two)*

 **Rate set to** *nn*

**Press any key**

#### **Figure 5-3. Rate Setting, Rebuild/Check Rate, Page Two**

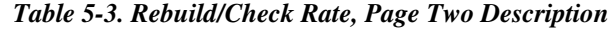

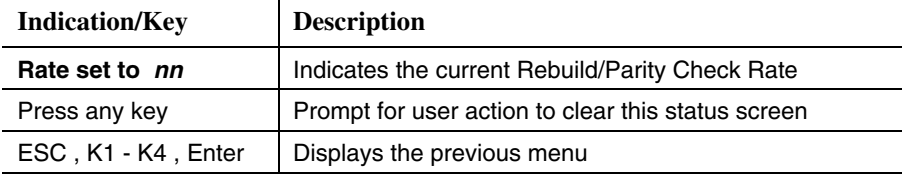

## **Start Rebuild Function**

The Rebuild function is used after a drive has failed. It restores the original information on a replacement drive.

**Note:** Rebuilding a drive may impact controller performance. Use the Rebuild Rate function to vary the priority that the controller allocates to the Rebuild process.

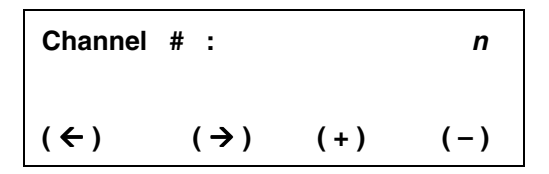

**Figure 5-4 Start Rebuild, Page One**

| <b>Indication/Key</b>                       | <b>Description</b>                                                                    |
|---------------------------------------------|---------------------------------------------------------------------------------------|
| Channel $#: n$                              | Number indicates the SCSI channel of the drive<br>to rebuild                          |
| <b>ESC</b>                                  | Displays the previous menu screen                                                     |
| K1 $(\Leftrightarrow)$ , K2 $(\rightarrow)$ | Not used                                                                              |
| $K3 (+)$                                    | Increments channel number                                                             |
| K4 $(-)$                                    | Decrements channel number                                                             |
| Enter                                       | Selects the drive channel for the drive to be rebuilt and<br>displays the next screen |

*Table 5-4. Start Rebuild, Page One Description*

## *Select Target Drive (Start Rebuild, Page Two)*

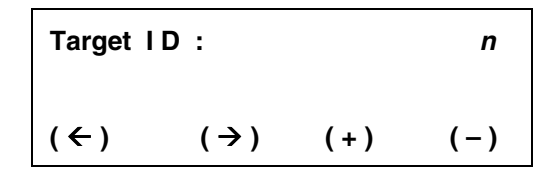

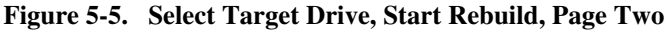

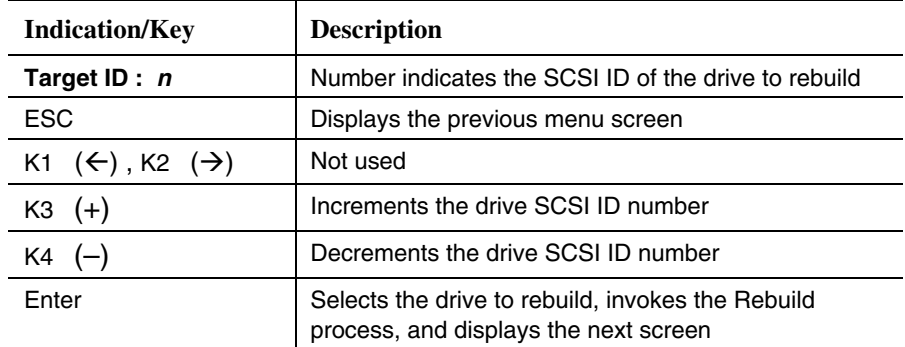

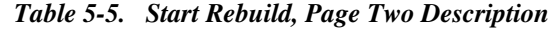

## *Rebuild Status (Start Rebuild, Page Three)*

 **Rebuild started**

**Press any key**

#### **Figure 5-6. Rebuild Status, Start Rebuild, Page Three**

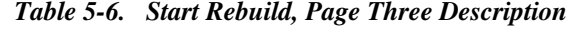

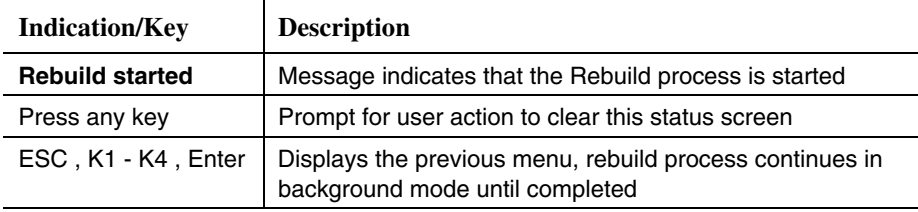

- **Notes:** 1. An audible alarm (beep) sounds periodically until the Rebuild process is complete.
	- 2. Status indication showing the completion percentage of the Rebuild is displayed on the monitor mode main title screen.

## **Start Parity Check**

The Parity Check function is used to verify the integrity of data on a logical drive (LUN). It verifies that mirror or parity information matches the stored data on the LUNs that are redundant (RAID 1, RAID 5. or RAID 1+0).

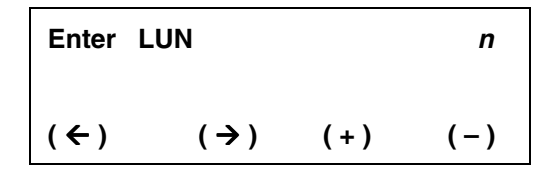

**Figure 5-7. Start Parity Check, Page One**

| <b>Indication/Key</b>                  | <b>Description</b>                                                                                            |
|----------------------------------------|----------------------------------------------------------------------------------------------------|
| <b>Enter LUN</b><br>n                  | Number indicates the logical unit number (LUN) of the<br>logical unit to be checked                           |
| <b>ESC</b>                             | Cancels the function (no logical unit is checked) and<br>displays the previous menu screen                    |
| K1 $(\Leftarrow)$ , K2 $(\rightarrow)$ | Not used                                                                                                    |
| $K3$ (+)                               | Increments the logical unit number                                                                            |
| $K4$ (-)                               | Decrements the logical unit number                                                                            |
| Enter                                  | Selects the logical unit to check, invokes the Parity Check<br>function, and displays the next message screen |

*Table 5-7. Start Parity Check, Page One Description*

*Parity Check Confirmation (Start Parity Check, Page Two)*

Parity check 
$$
LUN \# n
$$

\n(yes) (no)  $(--)$   $(--)$ 

#### **Figure 5-8. Parity Check Confirmation; Start Parity Check, Page Two**

| <b>Indication/Key</b>    | <b>Description</b>                                                                             |
|--------------------------|------------------------------------------------------------------------------------------------|
| Parity check LUN $# - n$ | Number indicates the logical unit number (LUN) of the<br>logical unit selected to parity check |
| <b>ESC</b>               | Cancels the parity check and displays the first page of<br>the Administration menu             |
| (yes)<br>K1              | Invokes the Start Parity Check function and displays<br>the previous menu screen               |
| $K2$ (no)                | Cancels the parity check and displays the first page of<br>the Administration menu             |
| K3, K4, Enter            | Not used                                                                                       |

*Table 5-8. Parity Check Confirmation, Page Two Description*

*Parity Check Status (Start Parity Check, Page Three)*

 **Parity check started**

**Press any key**

**Figure 5-9. Parity Check Status, Start Parity Check, Page Three**

| <b>Indication/Key</b>       | <b>Description</b>                                                                               |
|-----------------------------|--------------------------------------------------------------------------------------------------|
| <b>Parity check started</b> | Message indicates that the Parity Check process<br>is started                                    |
| Press any key               | Prompt for user action to clear this status screen                                               |
| ESC, K1 - K4, Enter         | Displays the previous menu, parity check process<br>continues in background mode until completed |

*Table 5-9. Start Parity Check, Page Three Description*

- Notes: 1. An audible alarm (beep) sounds periodically until the parity check process is complete.
	- 2. Status indication showing the completion percentage of the parity check displays on the monitor mode main title screen.

# **Administration Menu, Page Two**

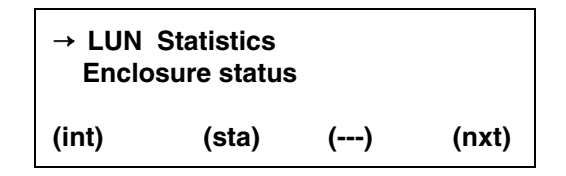

**Figure 5-10. Administration Menu, Page Two**

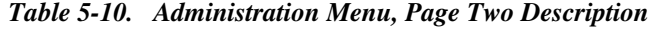

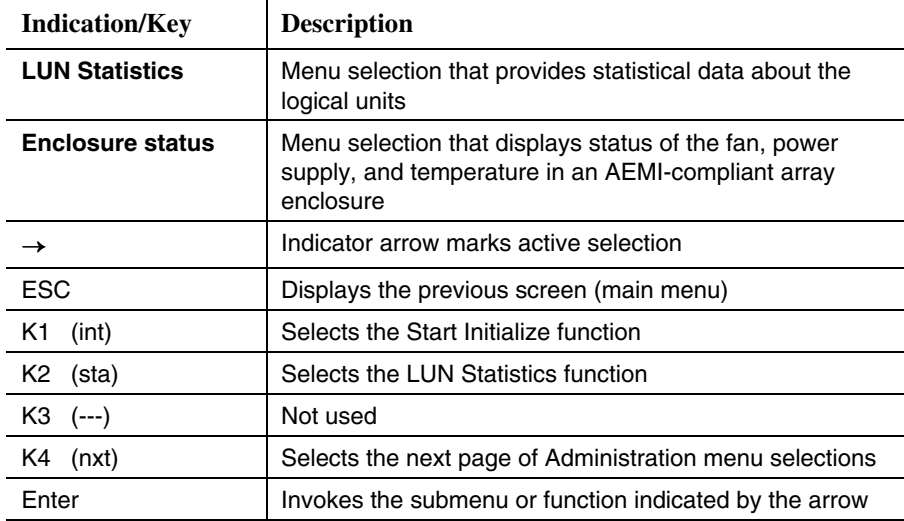

## **LUN Statistics**

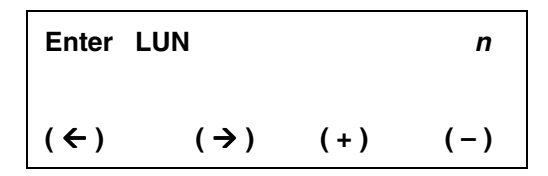

**Figure 5-11. LUN Statistics, Page One**

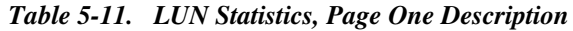

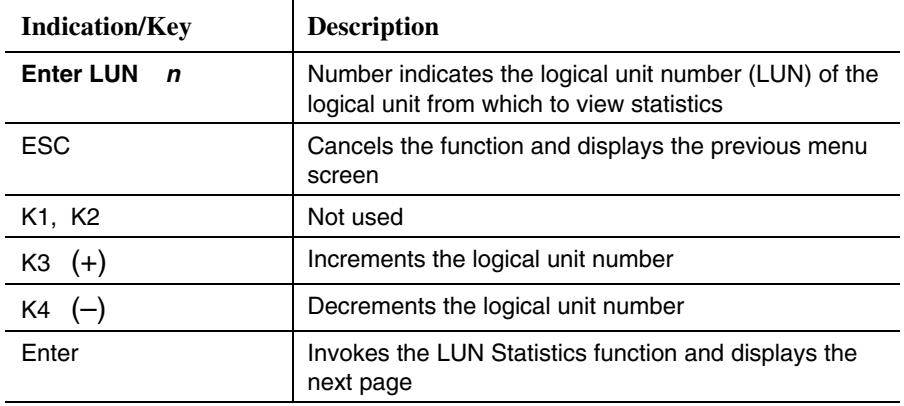

## *Statistics Display (LUN Statistics, Page Two)*

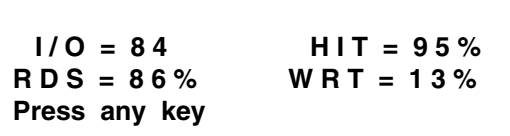

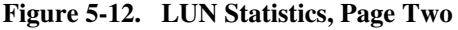

| <b>Indication/Key</b> | <b>Description</b>                                                                                        |
|-----------------------|----------------------------------------------------------------------------------------------------|
| $1/O = n\%$           | Number indicates the I/O transfers per second since<br>the last time this function was invoked            |
| $HIT = n\%$           | Number indicates percentage of cache read hits since<br>the last time this function was invoked           |
| $RDS = n\%$           | Number indicates percentage of LUN I/Os that were<br>reads since the last time this function was invoked  |
| WRT = $n\%$           | Number indicates percentage of LUN I/Os that were<br>writes since the last time this function was invoked |
| Press any key         | Prompt for user action to clear this status screen                                                        |
| ESC, K1 - K4, Enter   | Displays the previous menu                                                                                |

*Table 5-12. LUN Statistics, Page Two Description*

**Note:** The 99% total percentage number, achieved by adding I/O reads and I/O writes, is due to the rounding down of the third decimal place of the two numbers.

## **Enclosure Status**

The DAC960SI includes cabinet fault reporting for AEMI-compatible enclosures. Status is reported on up to three fans, three power supply units (PSUs), and one enclosure temperature sensor. The status messages (pass/fail) report only the fault signals input from the enclosure.

|               |  | F0 F1 F2 P0 P1 P2 T0 |  |  |  |
|---------------|--|----------------------|--|--|--|
|               |  | OK OK OK OK OK OK OK |  |  |  |
| Press any key |  |                      |  |  |  |

**Figure 5-13. Enclosure Status**

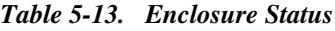

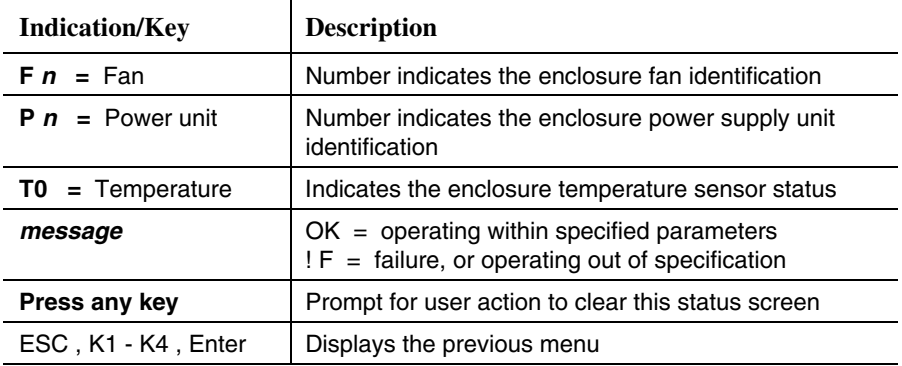

# **Chapter 6 Toolkit Menu**

# **Toolkit Menu, Page One**

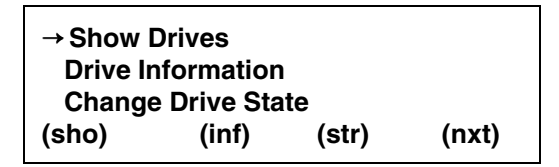

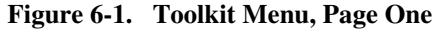

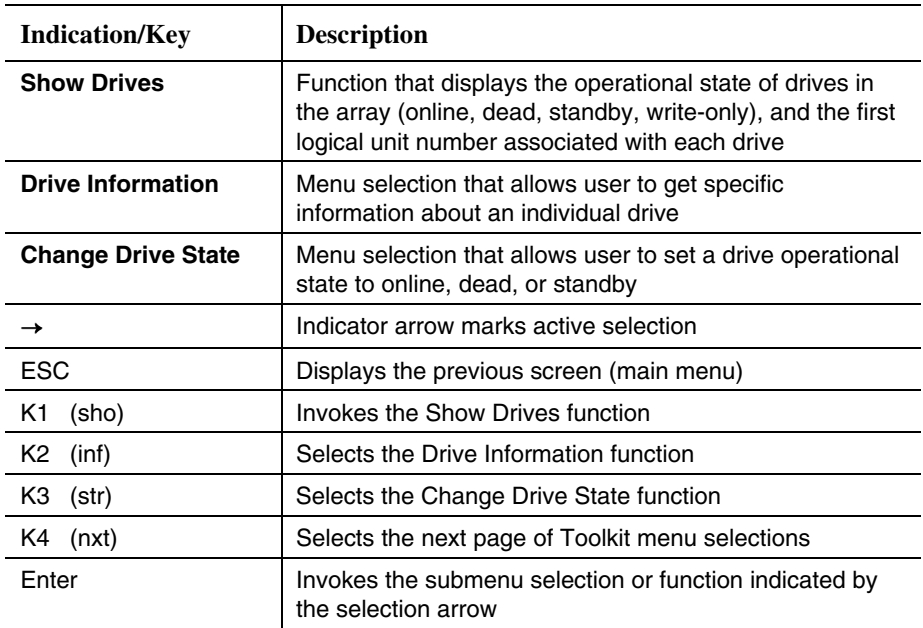

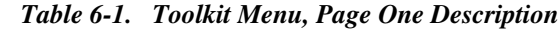

## **Show Drives Function**

The Show Drives function provides drive status information at-a-glance.

| CHO St O O O S D W . |  |  |  |
|----------------------|--|--|--|
| $LN \t n n n n n -$  |  |  |  |
|                      |  |  |  |
| Press any key        |  |  |  |

**Figure 6-2. Show Drives Screen**

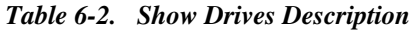

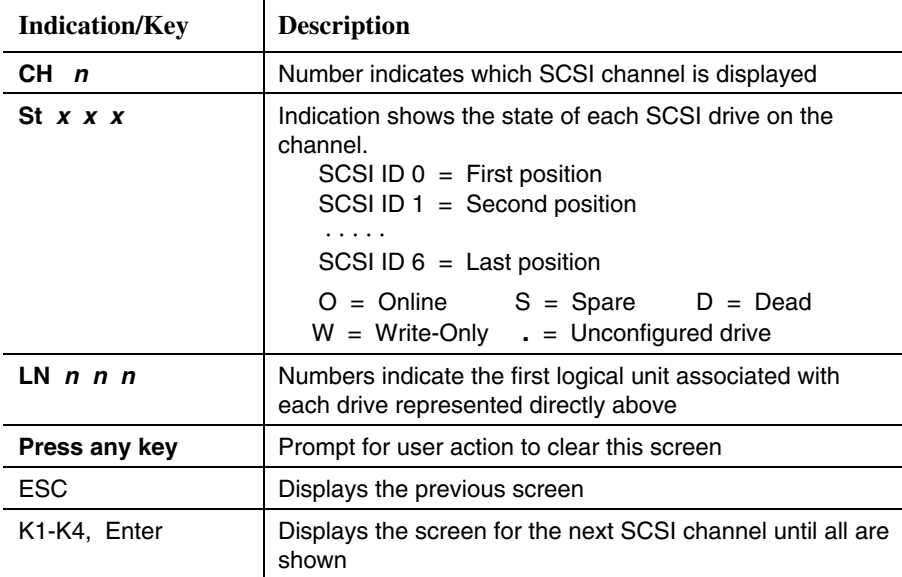

## **Drive Information**

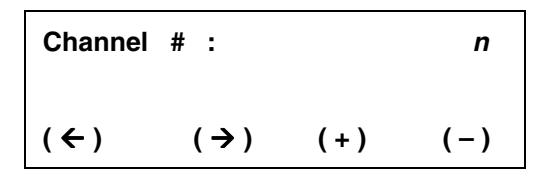

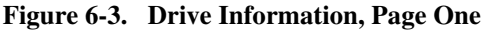

| <b>Indication/Key</b>                  | <b>Description</b>                                                                                        |
|----------------------------------------|----------------------------------------------------------------------------------------------------|
| Channel $#: n$                         | Number indicates the SCSI channel of the drive<br>about which to display information                      |
| <b>ESC</b>                             | Displays the previous menu screen                                                                         |
| K1 $(\Leftarrow)$ , K2 $(\rightarrow)$ | Not used                                                                                                  |
| $K3$ $(+)$                             | Increments the channel number                                                                             |
| $K4$ (-)                               | Decrements the channel number                                                                             |
| Enter                                  | Selects the drive channel of the drive about which<br>to display information and displays the next screen |

*Table 6-3. Drive Information, Page One Description*

*Select Drive (Drive Information, Page Two)*

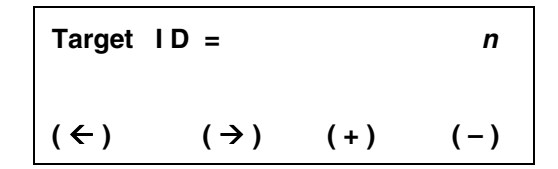

**Figure 6-4. Drive Information, Page Two**

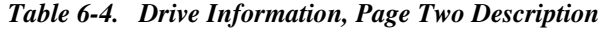

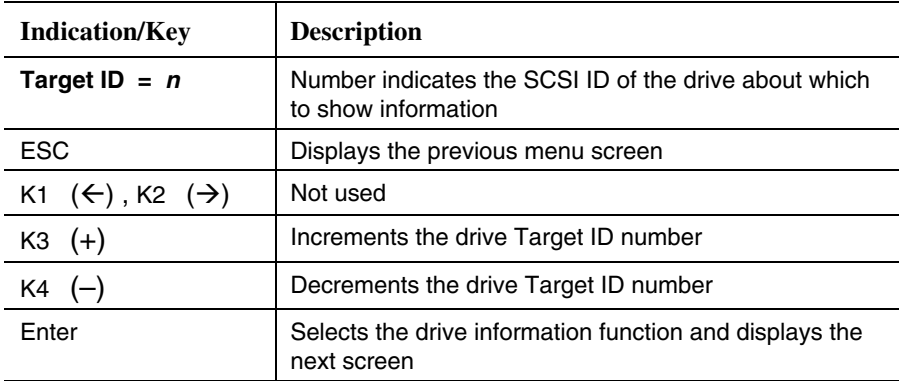

*Information Display (Drive Information, Page Three)*

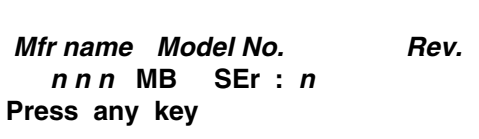

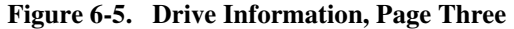

| <b>Indication/Key</b> | <b>Description</b>                                                     |
|-----------------------|------------------------------------------------------------------------|
| Mfr name              | Name of the drive manufacturer                                         |
| Model No.             | Manufacturer's model number for the drive                              |
| Rev.                  | Manufacturer's revision number for the drive                           |
| nnn MB                | Numbers indicate the capacity (in megabytes) of the drive              |
| Ser : $n$             | Number indicates the number of soft errors attributed to<br>this drive |
| Press any key         | Prompt for user action to clear this screen                            |
| ESC, K1-K4, Enter     | Displays the previous screen                                           |

*Table 6-5. Drive Information, Page Three Description*

## **Change Drive State**

The Change Drive State function is used to recover from accidental drive state changes. If a user changes a failed drive to an Online state by mistake, data integrity may be compromised.

## **WARNING**

**Changing the state of a drive can result in data loss.**

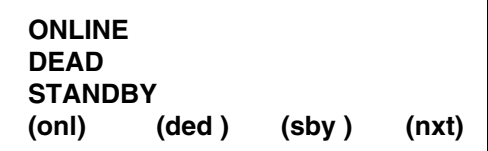

#### **Figure 6-6. Change Drive State, Page One**

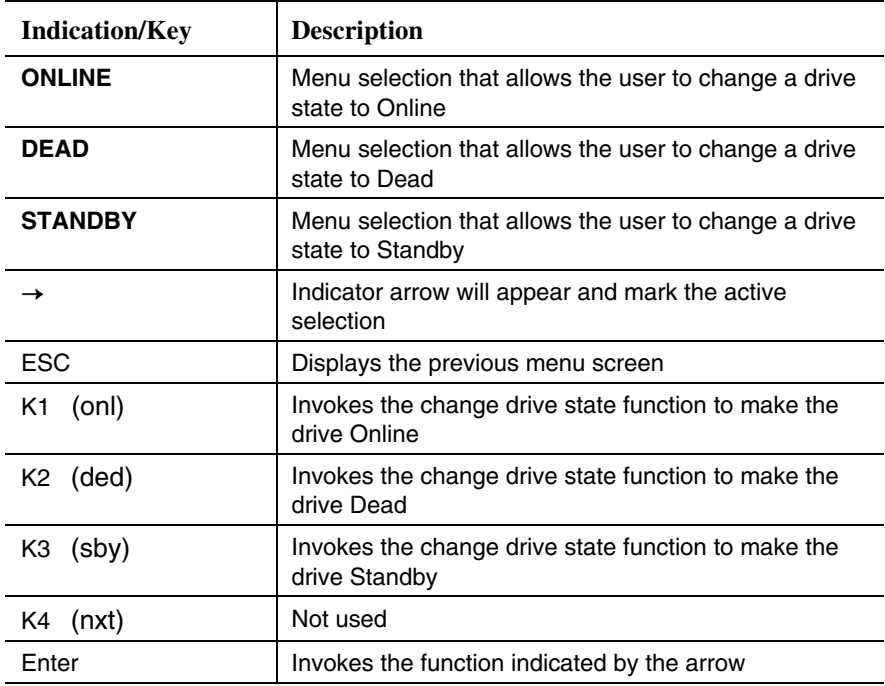

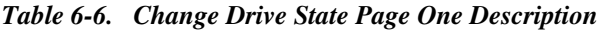

*Select Channel (Change Drive State, Page Two)*

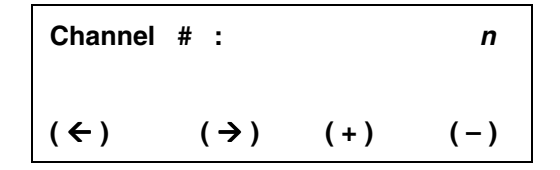

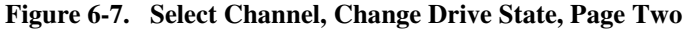

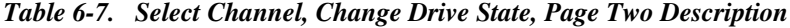

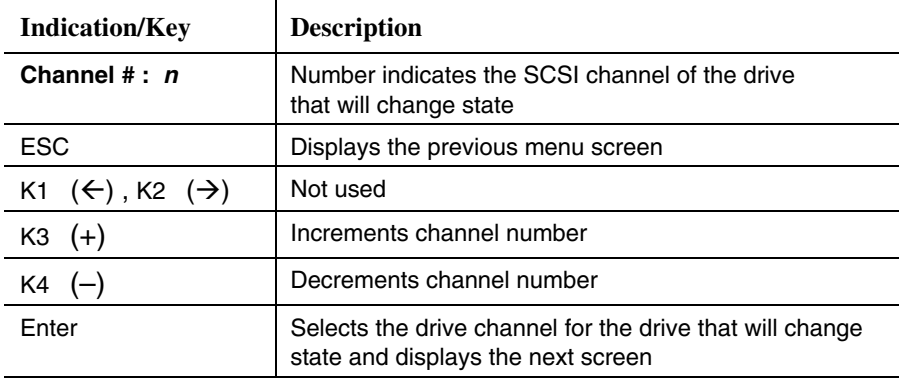

*Select Target Drive (Change Drive State, Page Three)*

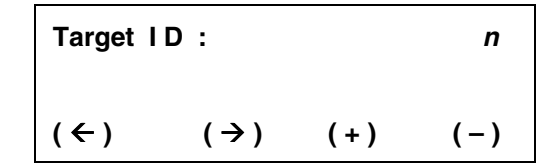

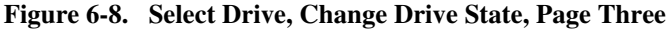

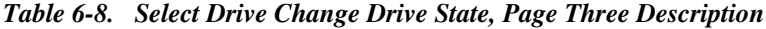

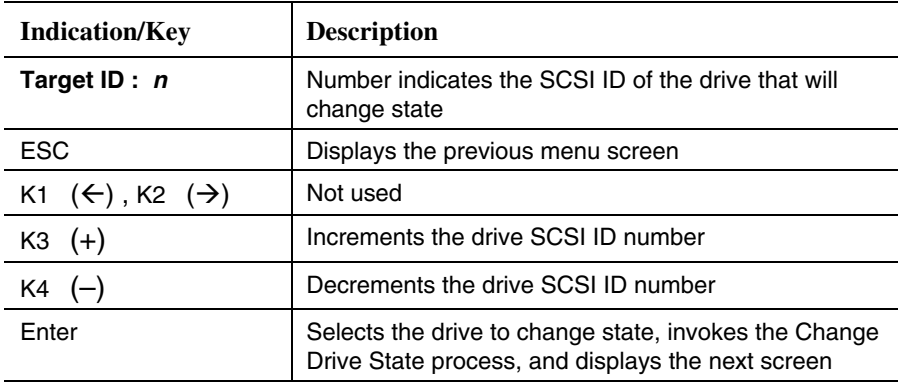

*Status of Change (Change Drive State, Page Four)*

 **State changed**

 **Press any key**

**Figure 6-9. Status, Change Drive State, Page Three**

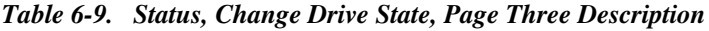

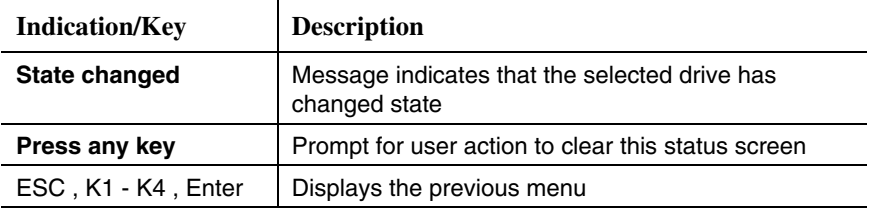

**Note:** An audible alarm sounds when a drive state is changed to Dead

# **Toolkit Menu, Page Two**

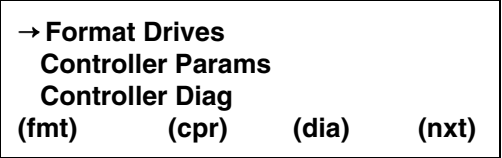

#### **Figure 6-10. Toolkit Menu, Page Two**

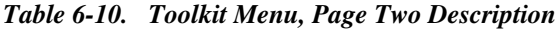

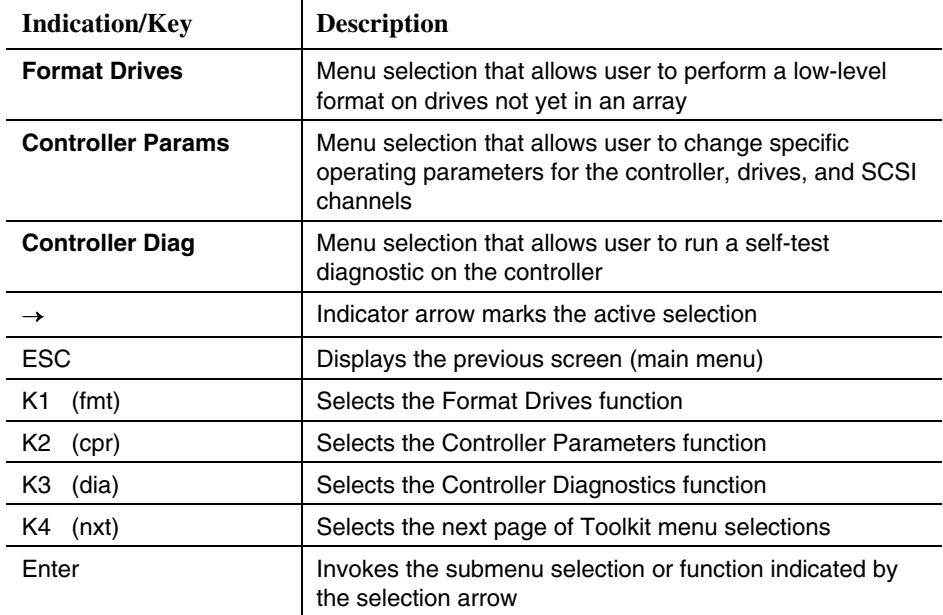

## **Format Drives Function**

The Format Drives function performs a low level format on selected drives.

## **WARNING**

**Formatting a drive will result in loss of all data on that drive. Make sure that the correct drives are selected before starting the Format Drives function.**

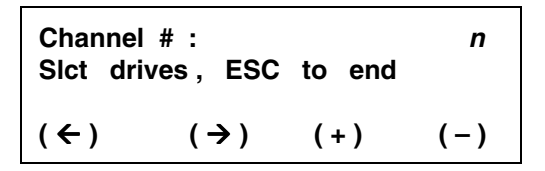

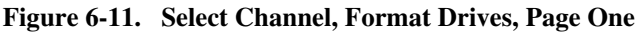

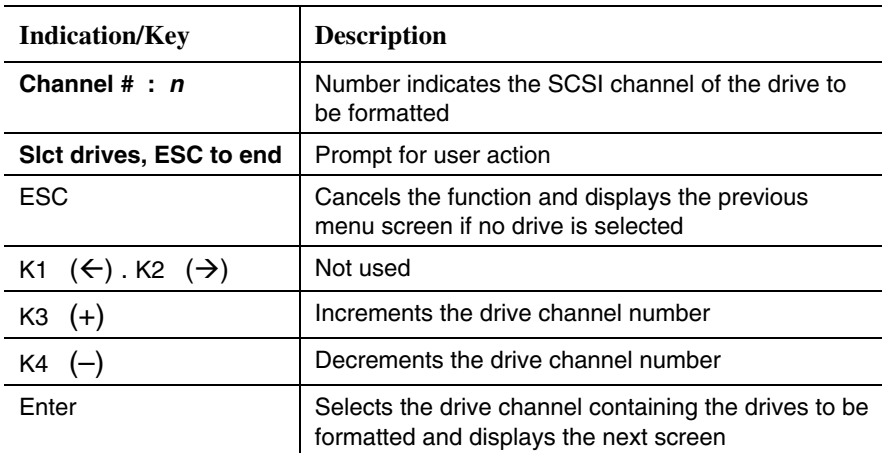

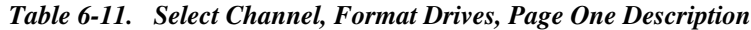

*Select Drive (Format Drives, Page Two)*

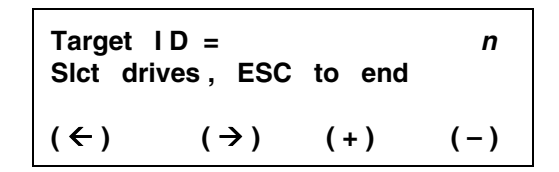

**Figure 6-12. Select Drive Screen, Format Drives, Page Two**

| <b>Indication/Key</b>                       | <b>Description</b>                                                                                                    |
|---------------------------------------------|----------------------------------------------------------------------------------------------------|
| Target ID : $n$                             | Number indicates the SCSI ID of the drive to be<br>formatted                                                                                    |
| Sict drives, ESC to end                     | Prompt for user action                                                                                                    |
| <b>ESC</b>                                  | 1. Cancels the Format Drives function and displays<br>the previous menu if no drives were selected for<br>formatting by pressing the Enter key. |
|                                             | 2. Completes the drive selection function and displays<br>the next page                                                                         |
| K1 $(\Leftrightarrow)$ , K2 $(\rightarrow)$ | Not used                                                                                                    |
| $K3 (+)$                                    | Increments the drive SCSI ID number                                                                                                    |
| K4 $(-)$                                    | Decrements the drive SCSI ID number                                                                                                    |
| Enter                                       | Invokes the Select Drive function and displays another<br>Select Channel page to allow selection of another<br>drive for formatting             |

*Table 6-12. Format Drives, Page Two Description*

٦

#### *Format Confirmation (Format Drives, Page Three)*

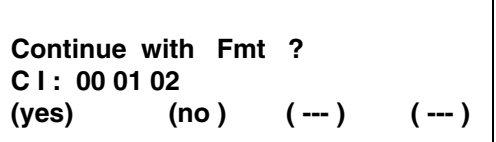

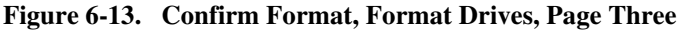

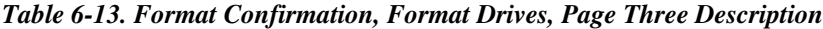

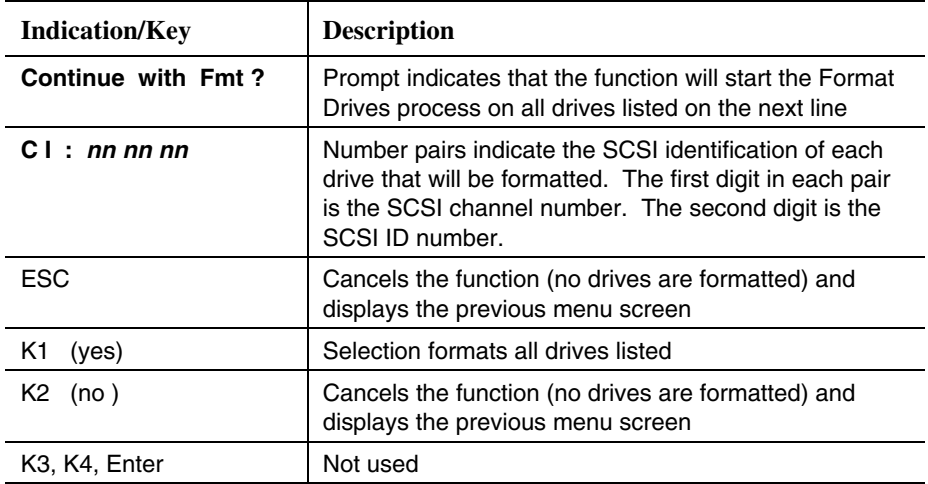

## **WARNING**

**Selecting YES will immediately start the Format Drives process. ALL DATA WILL BE LOST on the drive(s) being formatted.**

## *Format in Progress (Format Drives, Page Four)*

 **Format in progress C I : 00 01 02 Please wait**

#### **Figure 6-14. Format in Progress Screen, Format Drives, Page Four**

| <b>Indication/Key</b>     | <b>Description</b>                                                                                                    |
|---------------------------|----------------------------------------------------------------------------------------------------|
| <b>Format in progress</b> | Message line indicates that the drive formatting is in<br>process on the selected drive's listed on the next line                                   |
| C1: 000102                | Number pairs indicate the SCSI ID of each drive that is<br>being formatted                                                                          |
| <b>Message</b>            | Message line will prompt for user action when all drive<br>formatting is complete and it is time to clear this status<br>screen                     |
| ESC, K1 - K4, Enter       | No function until drive formatting is complete. Displays<br>previous menu screen after Format Drives process is<br>complete for all selected drives |

*Table 6-14. Format Drives, Page Four Description*

*Format Status (Format Drives, Page Five)*

```
 Format message : CH : nn
```
 **Press any key**

#### **Figure 6-15. Format Status Screen, Format Drives, Page Five**

| <b>Indication/Key</b> | <b>Description</b>                                                                                                    |
|-----------------------|----------------------------------------------------------------------------------------------------|
| Format <i>message</i> | Message indicates the status of the formatting process<br>on the listed drive<br>Format complete $=$ Drive formated successfully<br>Format failed $=$ Drive did not format correctly |
| CH: nn                | Number pairs indicate the SCSI ID of the drive about<br>which format status is being reported                                                                                        |
| Press any key         | Prompt for user action to clear this status screen                                                                                                    |
| ESC, K1 - K4, Enter   | Displays the previous menu                                                                                                    |

*Table 6-15. Format Drives, Page Five Description*

## **Controller Parameters**

The Controller Parameters function displays the current state of various controller settings. It allows the user to change these settings with predefined optional settings.

## **WARNING**

**Saving parameter changes causes the controller's working parameters to change. This can produce unpredictable results if it occurs during host/drive activity. All activity to the controller should be stopped before saving parameter changes.**

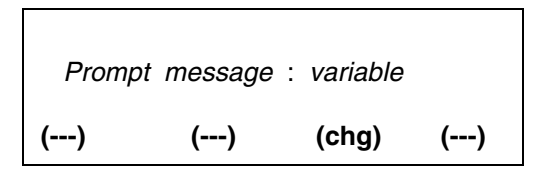

**Figure 6-16. Controller Parameters Screen**

| <b>Indication/Key</b>                            | <b>Description</b>                                                                                                    |  |  |
|--------------------------------------------------|----------------------------------------------------------------------------------------------------|--|--|
| Prompt:                                          | Message indicates controller parameter to be displayed                                                                                              |  |  |
| variable                                         | Message indicates the current parameter state                                                                                                    |  |  |
| <b>ESC</b>                                       | Cancels the function. If changes were made, it displays<br>the save parameters screen, otherwise it displays the<br>previous menu screen            |  |  |
| K <sub>1</sub> , K <sub>2</sub> , K <sub>4</sub> | Not used                                                                                                    |  |  |
| K3<br>(chg)                                      | Changes the current parameter selection                                                                                                    |  |  |
| Enter                                            | Records the current parameter selection to the controller's<br>temporary working space and displays the next parameter<br>until all have been shown |  |  |

*Table 6-16. Controller Parameters Description*

ä

## *Save Changes (Controller Parameters)*

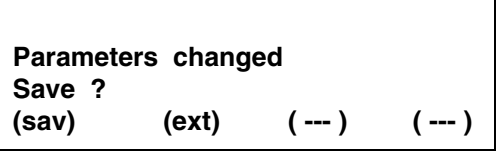

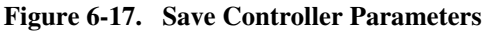

| <b>Indication/Key</b>     | <b>Description</b>                                                                                                    |
|---------------------------|----------------------------------------------------------------------------------------------------|
| <b>Parameters changed</b> | Message indicates that some controller parameter<br>settings have changed from their previous value                            |
| Save ?                    | Prompt for user action to clear this message screen                                                                            |
| K1<br>(sav)               | Selection changes the controller's working parameters<br>and saves the new settings to the controller's non-volatile<br>memory |
| K2<br>(ext)               | Selection exits the function without saving any changes                                                                        |
| ESC, K1 - K4, Enter       | Not used                                                                                                    |

*Table 6-17. Save Controller Parameters Description*

## **Controller Parameter Settings**

The default settings for the DAC960SI controller parameters are shown in Table 6-18. These settings will provide optimum performance for most applications and usually will not need to be changed. In some applications, it may become necessary to change one or more of the default settings. Before making any changes to the default parameter settings, please read the provided descriptions of the parameter settings and fully understand the implications of the change that is about to be made.

## **WARNING**

#### **Inappropriate changes to the controller parameter settings can result in degraded performance or, possibly, data loss.**

| Prompt                 | <b>Description</b>                       | <b>Selection</b>                       |
|------------------------|------------------------------------------|----------------------------------------|
| Auto Rbld Mgmt         | Automatic Rebuild Management<br>function | Enable*/Disable                        |
| Fault Mgmt             | <b>Fault Management function</b>         | Enable* / Disable                      |
| <b>SCSI Active Neg</b> | <b>SCSI Active Negation function</b>     | Enable/Disable*                        |
| Ctl Read Ahd           | <b>Controller Read Ahead function</b>    | Enable* / Disable                      |
| Super Read Ahd         | Super Read Ahead function                | Enable* / Disable                      |
| Cmd Tag, Chn# n        | Command Tag, channel number              | Enable* / Disable                      |
| Force 8 Bit, Ch n      | Fast SCSI mode, channel number           | Enable / Disable*                      |
| SCSI Xfr, Chn# n       | SCSI Transfer rate, channel number       | 10MB*, Asyn,<br>8MB, 5MB               |
| Spinup                 | SCSI device spin-up method               | Automatic*,<br>On Power,<br>On Command |
| Stripe Size (KB)       | Sequential data (Stripe) transfer size   | 8 <sup>*</sup> , 16, 32, 64 KB         |
| Blk Size (Bytes)       | Block size in bytes                      | $512*$<br>(Not changable)              |

*Table 6-18. Controller Parameter Variable Settings*

Indicates default setting

## *Automatic Rebuild Management*

The Automatic Rebuild Management function works in conjunction with features in AEMI certified disk array enclosures. It detects the removal of a failed drive and performs an automatic rebuild after a replacement drive is installed into a redundant (fault tolerant) array (RAID 1, RAID 5, and  $RAID$   $0+1$ ).

Automatic Rebuild Management requires hardware compatibility with disk array enclosures that are certified AEMI (Array Enclosure Management Interface) compliant.

## *Fault Management*

The Fault Management function monitors and reports drive failures, background activity completion status, enclosure events, etc. This function should remain enabled during normal controller operation. Do not disable this function unless specifically instructed to do so as part of a troubleshooting diagnostic activity.

## *SCSI Active Negation*

The SCSI Active Negation function controls the negation of SCSI signals. When using the faster transfer rates associated with future technologies such as Ultra-SCSI (which is not supported on the DAC960SI at this time), this feature may have to be enabled. Active Negation provides faster negation of SCSI signals than negation with pull-up drivers, which is currently the default negation method (Active Negation Disabled).

## *Controller Read Ahead*

The Controller Read Ahead function improves data retrieval performance by allowing the controller to read into cache a full stripe of data at a time. This greatly improves the percentage of cache hits.

For example, if the stripe size is set to 8k and the host requests 1k of data, when this function is enabled the controller will read ahead the full 8k. When the host requests the next 1k block, that data will already be in the controller's cache. This function should remain enabled during normal controller operation.

## *Super Read Ahead*

The Super Read Ahead function increases performance for applications that must access large blocks of sequential data. This function encorporates intelligent data request monitoring to track data requests by the host. With Super Read Ahead enabled, the controller detects requests for data that are stored in sequence on the drives. It reads the data into the cache so that the cache remains at least one request ahead of the host. This function should remain enabled during normal controller operation.

## *Command Tag (Drive Channel)*

The Command Tag (Drive Channel) function controls the SCSI command tag queuing support for each drive channel. This function should normally remain enabled. Disable this function only when using older SCSI drives that do not support command tag queuing.

## *Force 8bit (Drive Channel)*

The Force 8bit (Drive Channel) function allows the controller to communicate with Wide SCSI (16 bit) devices connected to it through a Narrow SCSI (8 bit) data cable on the specified drive channel.

The default setting for the Force 8bit function is *disabled*. Enabling this option prevents the controller from negotiating for wide SCSI transfers. This function should be enabled only when connecting Wide SCSI (16 bit) drives or devices to the controller using a Narrow SCSI (8 bit) cable.
# *SCSI Transfer*

The SCSI Transfer function sets the maximum transfer rate for each drive channel. The default setting is 10MB. This setting produces 10 MB/sec transfers for Fast SCSI and 20 MB/sec transfers for Fast and Wide SCSI. The default setting should be changed only if problems are encountered in communicating with a drive. Do not change the default setting unless you are doing so as part of a trouble-shooting activity.

Note: Problems communicating with a drive can be caused by several conditions; e.g.: improper termination, wrong drive ID setting, SCSI cable is too long, faulty equipment, etc.

# *Spin-up*

The Spin-up function controls how the SCSI drives in the array are started (spun-up). There are three different Spin-up modes that may be selected by the user. The default mode setting is Automatic.

**Automatic** This spin-up mode causes the controller to spin-up all connected drives, two-at-a-time at six second intervals, until every drive in the array is spinning. The controller then interrogates each drive, oneat-a-time at six second intervals, and confirms that the drive is ready for use. The interrogation process repeats until all drives have been verified.

**On Power** This spin-up mode assumes that all drives are already spinning and proceeds to interrogate the drives in the same manner as is described for Automatic mode.

**On Command** This spin-up mode causes the controller to wait for a spin-up command from the host. It then proceeds to spin-up the drives in the same manner as is described for Automatic mode.

### *Stripe Size*

The Stripe Size function is used to tune the controller performance for a specific environment or application. Generally, stripe size optimization is as follows:

- Smaller stripe sizes provide better performance for random I/O (e.g., RAID 5 network, or OLTP processing)
- Larger stripe sizes provide better performance for sequential transfers (e.g., RAID 0, RAID 0+1; digital video, etc.).

The default setting is 8K (optimum random I/O performance and reduced sequential throughput). Changing the stripe size to 16K, 32K, or 64K alters the way data is written on the drives connected to the DAC960SI controller.

# **WARNING**

- **1. DATA LOSS will occur after changing the stripe size on a controller with existing logical units. Always back-up all data before making a stripe size change.**
- **2. Always reconfigure and initialize the logical units after a new stripe size is saved.**

# *Block Size*

The Block Size parameter indicates that the logical block sizes of the LUNs are 512 bytes. This firmware release supports only the default setting of 512 bytes and cannot be changed.

### **Caution**

Data corruption may occur if a block size different than 512 bytes is used with controller firmware release versions 1.14 or earlier.

# **Controller Diag**

The Controller Diag function allows the user to start the built-in self-test diagnostic program. This is the same diagnostic program that runs automatically when the controller is first powered-on. The only response reported by the diagnostic program is either *pass* of *fail*.

Since there are no user-serviceable parts in the controller, a *failure* message usually means the controller must be returned to a factory-authorized service center for repair.

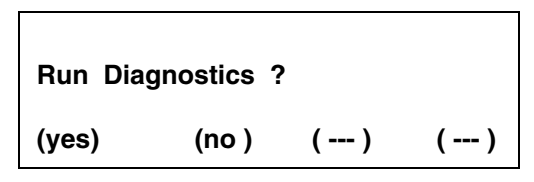

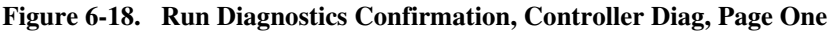

| <b>Indication/Key</b>   | <b>Description</b>                                                                     |
|-------------------------|----------------------------------------------------------------------------------------|
| <b>Run Diagnostics?</b> | Prompt indicates that the function will start the<br>Controller Diagnostics program    |
| (yes)<br>K1 -           | Selection runs the diagnostic program                                                  |
| K2  <br>(no)            | Cancels the function (no diagnostics are run) and<br>displays the previous menu screen |
| ESC, K3, K4, Enter      | Not used                                                                               |

*Table 6-19. Run Diagnostics Confirmation, Page One Description*

### *Diagnostics Status (Controller Diag, Page Two)*

 **Diagnostics passed/failed** *nnnn*  **Press any key**

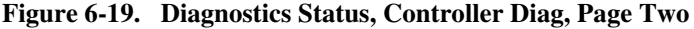

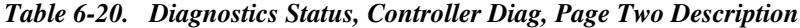

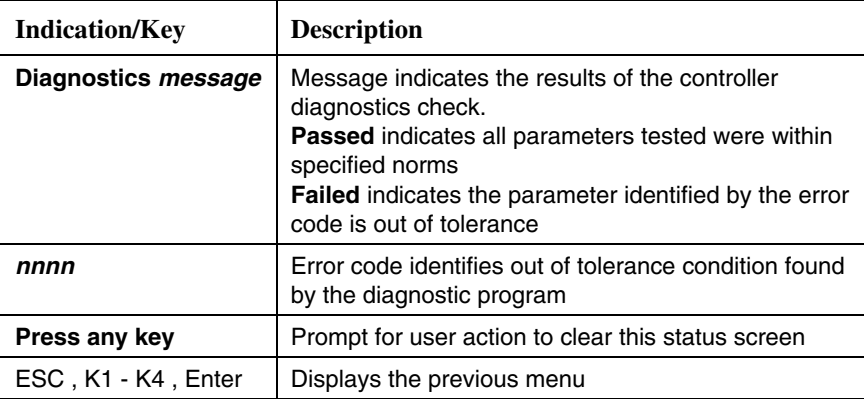

# **Toolkit Menu, Page Three**

The AEMI Scan function is a diagnostic utility that is used to scan the SCSI drive channels to detect the removal or insertion of a drive.

| <b>AEMI Scan</b> |                   |             |      |
|------------------|-------------------|-------------|------|
| (scn)            | $\left( -\right)$ | $($ --- $)$ | (nx) |

**Figure 6-20. AEMI Scan, Page One**

| <b>Indication/Key</b>           | <b>Description</b>                                                                         |
|---------------------------------|--------------------------------------------------------------------------------------------|
| <b>AEMI</b> scan                | Function that will start the controller's built-in utility<br>AEMI Scan diagnostic program |
| K1<br>(scn)                     | Selects the AEMI Scan diagnostic program utility                                           |
| K4<br>(nxt)                     | Cancels the function (no scan is run) and displays the<br>previous menu screen             |
| <b>ESC</b>                      | Cancels the function, exits the Toolkit Menu and<br>displays the Main Menu screen          |
| K <sub>2</sub> , K <sub>3</sub> | Not used                                                                                   |
| Enter                           | Invokes the AEMI Scan function and displays the next<br>screen                             |

*Table 6-21. AEMI Scan, Page One Description*

*Select Channel (AEMI Scan, Page Two)*

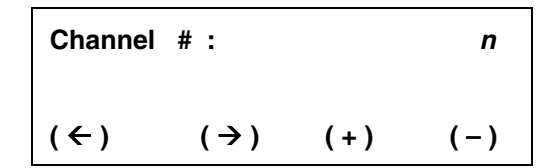

**Figure 6-21. Select Channel Screen, AEMI Scan, Page Two**

| <b>Indication/Kev</b>                       | <b>Description</b>                                               |
|---------------------------------------------|------------------------------------------------------------------|
| Channel $# : n$                             | Number indicates the SCSI channel to be scanned                  |
| <b>ESC</b>                                  | Cancels the AEMI Scan function and displays the<br>previous menu |
| K1 $(\Leftrightarrow)$ , K2 $(\rightarrow)$ | Not used                                                         |
| $K3 (+)$                                    | Increments the SCSI drive channel number                         |
| $K4$ (-)                                    | Decrements the SCSI drive channel number                         |
| Enter                                       | Invokes the AEMI Scan function and displays the<br>next screen   |

*Table 6-22. AEMI Scan, Page Two Description*

*AEMI Scan Started (AEMI Scan, Page Three)*

#### **AEMI scan initiated**

 **Press any key**

#### **Figure 6-22. AEMI Scan Started, AEMI Scan, Page Three**

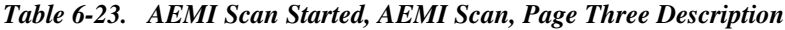

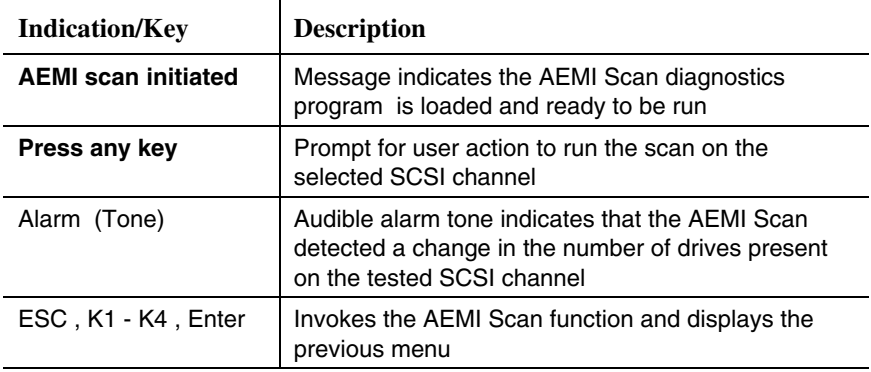

# **Reference Appendices**

**Appendix A Error Messages**

**Glossary**

# **Appendix A Error Messages**

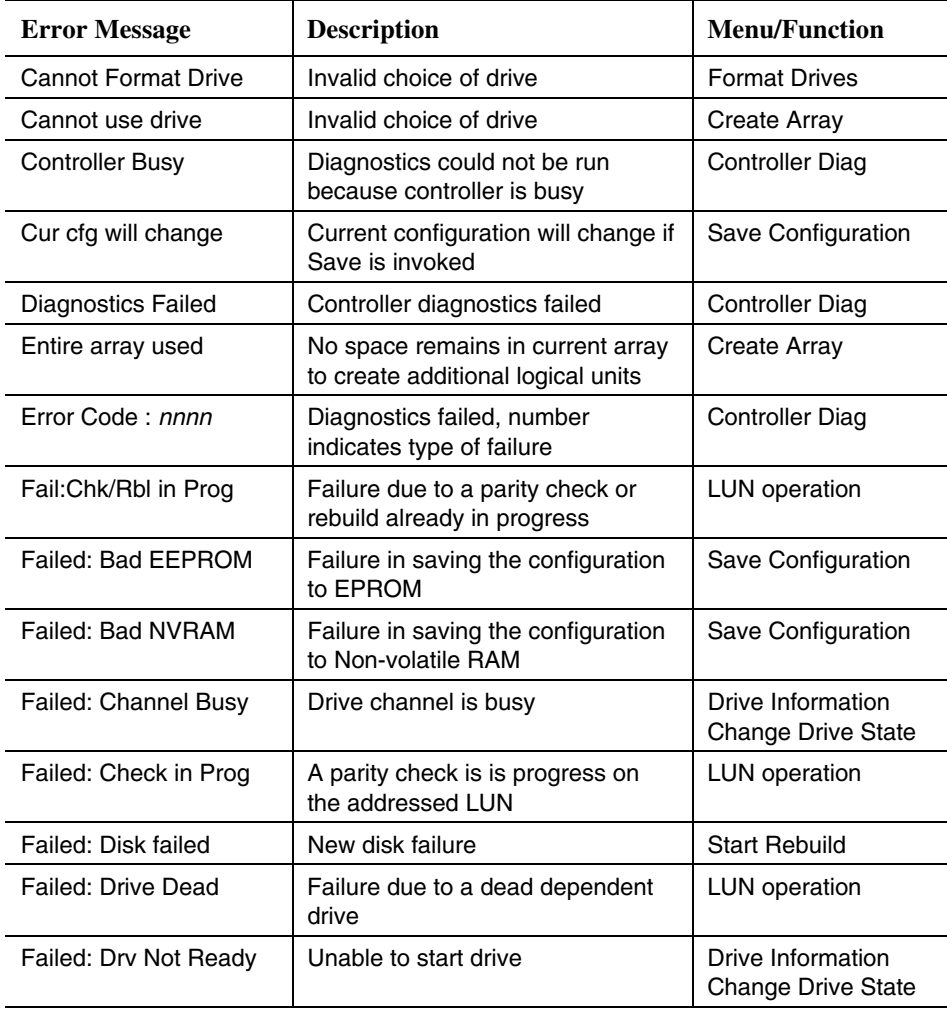

#### *Table A-1. DAC960SI Error Messages*

| <b>Error Message</b>  | <b>Description</b>                                                                  | <b>Menu/Function</b>                                            |
|-----------------------|-------------------------------------------------------------------------------------|-----------------------------------------------------------------|
| Failed: Init in prog  | Failed because an initialization is<br>in progress                                  | <b>LUN</b> operation                                            |
| Failed: Invalid Dev   | Failure due to an invalid device                                                    | <b>Rebuild Drive</b><br>Drive Information<br>Change Drive State |
| Failed: Invalid LUN   | Failure due a non-redundant<br>logical unit or because a LUN does<br>not exist      | <b>LUN</b> operation                                            |
| Failed: No Device     | Drive or other device not available                                                 | Drive Information<br><b>Change Drive State</b>                  |
| Fail: Rbl/Chk in Prog | Rebuild failed because another<br>rebuild or parity check is already in<br>progress | <b>Start Rebuild</b>                                            |
| Failed: Start failed  | Rebuild failed because drive could<br>not start or was Online                       | <b>Start Rebuild</b>                                            |
| Failed: State Changed | A change of state has occurred                                                      | Save Configuration                                              |
| <b>Format Failed</b>  | Failure on Format function                                                          | <b>Format Drives</b>                                            |
| Invalid drive         | Invalid choice of drive                                                             | <b>Create Standby</b>                                           |
| Invalid Device #      | Invalid device address                                                              | All menus requiring a<br>device address                         |
| Max LUNs created      | Maximum number of logical units<br>have been created                                | Create Array                                                    |
| No arrays defined     | There are no LUNs to delete                                                         | Delete Array                                                    |
| No LUNs defined       | Invalid configuration                                                               | Create Standby<br>Show Configuration                            |
| No Stat Avail         | No LUN statistics are available                                                     | <b>LUN</b> operation                                            |
| Saving failed         | Unable to save configuration<br>changes to controller parameters                    | <b>Controller Params</b>                                        |
| SEr: n                | The number of drive soft errors                                                     | Drive Information                                               |
| <b>Undefined LUN</b>  | Invalid LUN selection                                                               | <b>LUN</b> operation                                            |

*Table A-1. DAC960SI Error Messages (continued)*

| <b>Warning Message</b> | <b>Description</b>                                                                                                    | <b>Menu/Function</b>      |
|------------------------|----------------------------------------------------------------------------------------------------|---------------------------|
| Aray will be deleted   | Attempt to quit before array is<br>created will cause configuration<br>entries made in this Create Array<br>session to be lost | Create Array              |
| LUN not inited: Exit?  | Attempt to exit menu before<br>initializing a LUN that was created                                                             | <b>Configuration Menu</b> |
| SBY size too small     | The size of the Standby Drive is<br>too small to use in the existing<br>configuration                                          | Create Standby            |

*Table A-2. DAC960SI Warning Messages*

# **Glossary**

#### *Cache*

Controller memory used to speed up data transfer to and from a disk.

#### *Channel*

A path for the transfer of data and control information between drives and the drive controller. Disk array controllers often have multiple channels and each channel supports multiple drives.

#### *Data transfer capacity*

The amount of data moved between devices. Generally measured in Megabytes/sec. *Disk striping*

The controller divides data into blocks and writes them across multiple drives for increased performance.

#### *Hot spare*

A physical drive not part of a logical unit that the controller can use to automatically rebuild a logical unit that goes critical.

#### *I/O*

Input/Output. Refers to disk read and writes.

#### *Logical Unit*

Disk storage space on one or more physical drives which appears to the computer as one drive. (Sometimes referred to as a system drive or a logical drive.)

#### *RAID levels*

The disk array controllers monitored by this utility support three standard (RAID 0, RAID 1, RAID 5) and two special RAID levels (RAID 0+1, and JBOD).

#### *RAID 0*

The controller stripes data across multiple drives.

- Benefits: Very high data throughput, especially for large files.
- Drawbacks: Does not deliver any fault tolerance. All data is lost if any drive in the array fails.
- Uses: Intended for non-critical data requiring high performance.

#### *RAID 1*

Disk mirroring -- controller duplicates data from one drive to another.

- Benefits: Provides 100% data redundancy. Should one drive fail, the controller simply switches reads and writes to the other drive.
- Drawbacks: Requires two drives for the storage space of one drive. While a controller is rebuilding a drive, users will experience reduced performance if they try to read or write data to the logical unit.
- Uses: When data availability is most important.

#### *RAID 5*

Stripes blocks of data and parity information across all drives.

- Benefits: Uses a fraction of the disk space required by RAID 1 to achieve data redundancy. Provides good performance for transaction processing applications because each drive can read and write independently. Should a drive fail, the controller continues to allow reads and writes on the failed drive by regenerating the missing information. The controller can recreate lost data on a replacement drive without interrupting access by users. The controller will do so automatically if a Hot Spare is available or the administrator can manually initiate a rebuild.
- Drawbacks: Cannot match RAID 0 in write performance because of the processing required to compute and write error-correction data. While the controller is rebuilding a drive, users will experience reduced performance if they try to read or write data to the logical unit.

#### *RAID 0+1*

Combines the benefits of disk mirroring (RAID 1) and data striping (RAID 0).

- Benefits: Optimizes for both fault tolerance and performance. Provides excellent performance for all data needs.
- Drawbacks: Requires half the available disk space for data redundancy just like RAID 1.

#### *JBOD (Just a Bunch Of Drives)*

The controller treats a single drive as a standalone disk and provides a highperformance cache.

- Benefits: Cache reduces the amount of time the computer has to wait for a disk to get to the right place to read or write data.
- Drawbacks: Does not provide data redundancy and does not use striping for performance enhancements.

# **NYLEX** DAC960 Problem Report

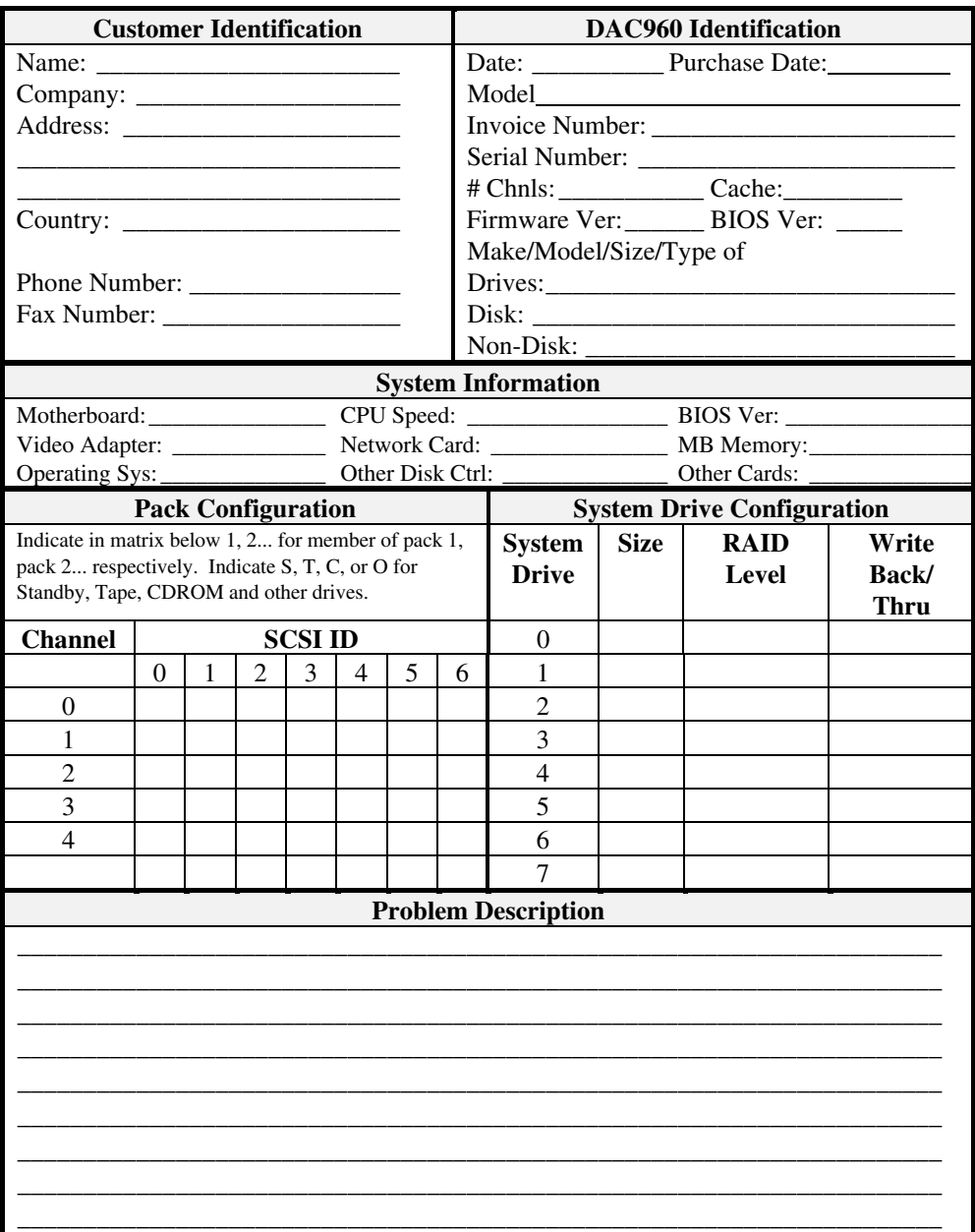

This DPR form has been included with your Mylex product as a convenience to both you and our Technical Services Department. If filled our completely, this will greatly assist Mylex personnel in quickly resolving any technical problems or questions you may have. Use the Mylex fax number (510) 745-7715 to transmit this form to the Technical Services Department, or mail to Mylex Corporation, Technical Services Department at P.O. Box 5035, Fremont, CA 94537-5035

Mylex Corporation 34551 Ardenwood Blvd. P.O. Box 5035 Fremont, CA 94555 U.S.A.

TEL: (510) 796-6100 FAX: Domestic Sales: (510) 745-8016 Intl. Sales: (510) 745-7521

MADE IN U.S.A.